# Brugervejledning til Supermax Label

 

> 1. maj 1989 Version 2

> > Copyrighto 1989- Dansk Data Elektronik A/S

dde

# Brugervejledning til Supermax Label Indholdsfortegnelse Brugervejledning t<br>Indholdsfo<br>Production of the state of the state of the state of the state of the state of the state of the state of the state of the state of the state of the state of the state of the state of the state jledning t<br>Indholdsfo<br>Indholdsfo

 $\overline{\phantom{a}}$ 

# Indholdsfortegnelse

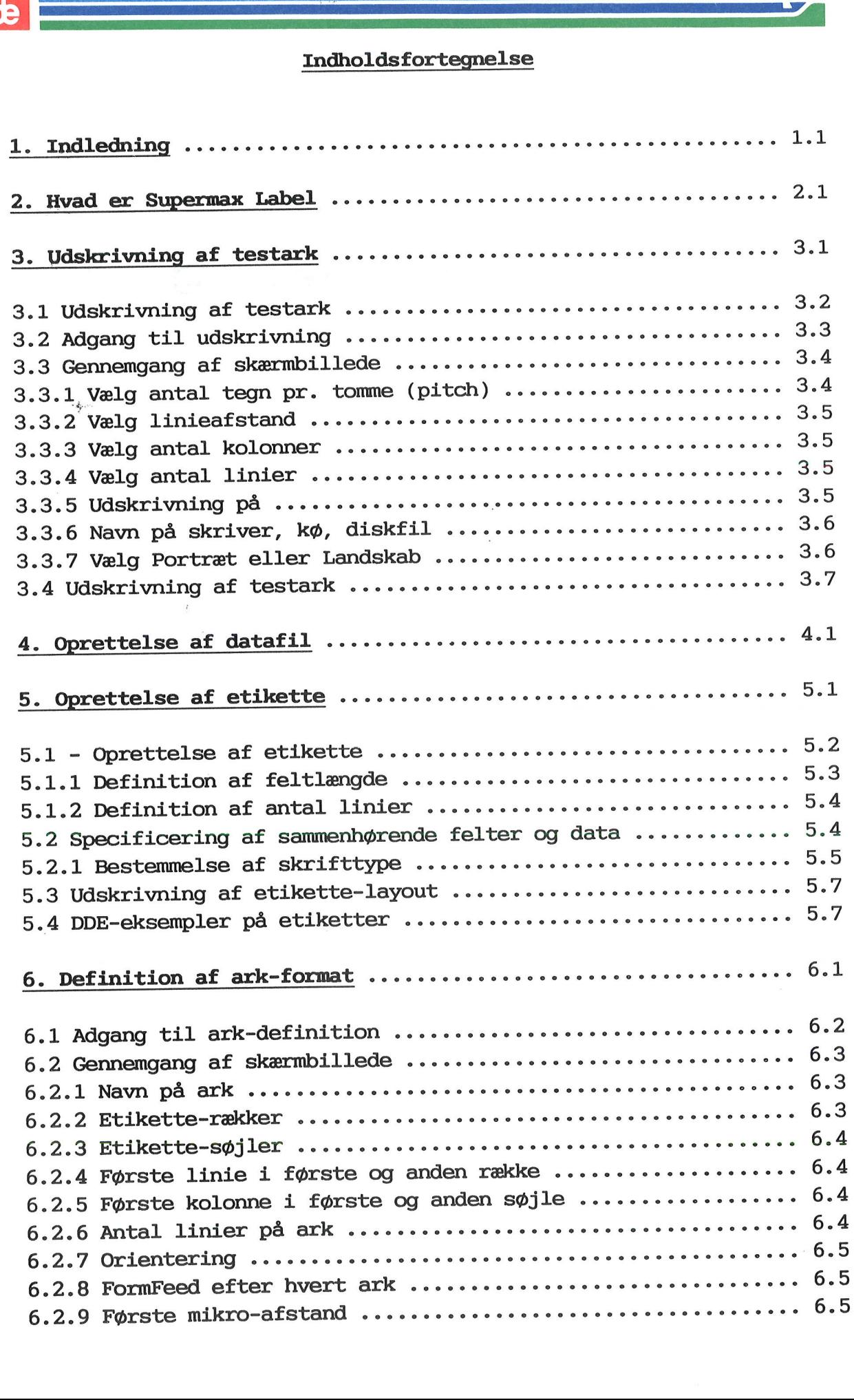

# Brugervejledni<br>Indhol Brugervejledning til Supermax Label Brugervejledn<br>Indho<br>A Indholdsfortegnelse

# $\frac{1}{\frac{1}{\frac{1}{\sqrt{1-\frac{1}{\sqrt{1-\frac{$

# **Property** Definition af ark-format fortsat

 $\bar{\omega}$ 

T

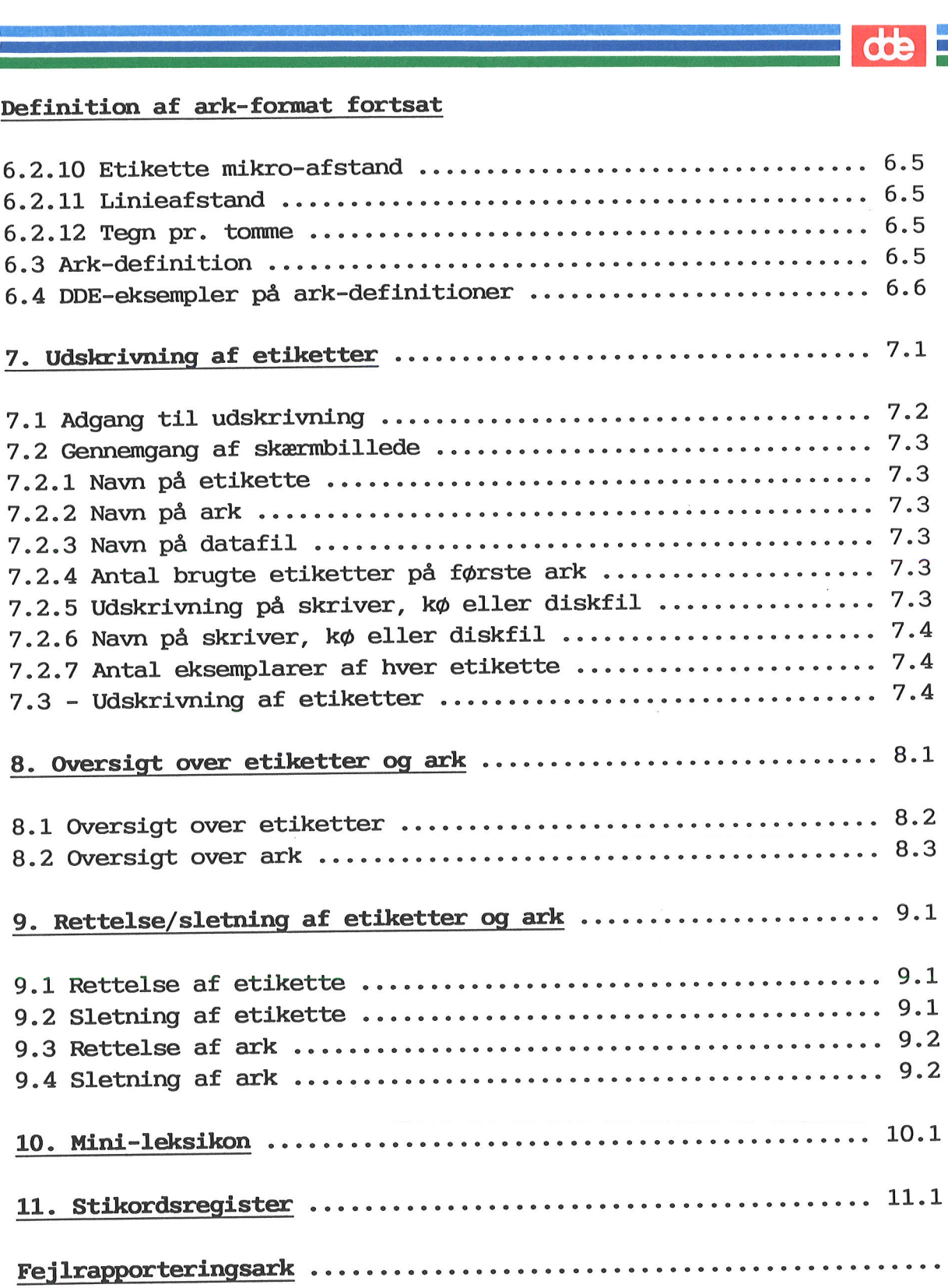

# 1. Indledning

Supermax Label er navnet på DDE's program til udskrivning af alle former for etiketter.

Supermax Label ligner programmerne, som udgør Supermax Kontorsystem, hvad angår betjeningen. Her tænkes primært på brugen af menuer og funktionstaster.

Etiketter udskrives med data (fx adresser), der er oprettet med et andet program, typisk Supermax Kartotek. Med DDE's tekstbehandlings-program, Supermax Tekst, kan der ligeledes oprettes en tekst med data, som kan udskrives på etiketter ved hjælp af Label-programmet.

Denne brugervejledning henvender sig til alle, som skal arbejde med Supermax Label.

Vejledningen er opdelt i et antal kapitler, som efter tur omhandler de forskellige arbejdsgange, der skal udføres, før den endelige udskrivning af etiketter kan foretages.

Først gennemgås udskrivning af testark, som skal benyttes i forbindelse med definition af etikette og ark-formatet.

<sup>I</sup>næste kapitel gives et eksempel på oprettelse af en datafil. Det er oplysningerne (dataene) fra en datafil (fx en tekst indeholdende adresser), der skal udskrives på de enkelte etiketter.

Kapitel 5 omhandler oprettelse af en etikette, og det efterfølgende kapitel beskriver definition af ark-formatet, dvs. specificering af, hvordan etiketterne sidder på arket.

Kapitel 7 omhandler udskrivning af etiketter. Derefter beskrives, hvordan man kan få vist en oversigt over oprettede etiketter og ark. I kapitel 9 omtales rettelse og sletning af etiketter og ark.

Kapitlet "Mini-leksikon" indeholder definition af ord og begreber, som ikke kan forudsættes at være kendt. Bagest i brugervejledningen findes et stikordsregister.

Hvis der, trods alle bestræbelser, alligevel skulle vise sig fejl under anvendelsen af Supermax Label, er der indsat et fejlrapporteringsark bagest i vejledningen, som kan sendes til Supportgruppen <sup>i</sup> DDE.

Dansk Data Elektronik A/S har på alle måder forsøgt at undgå fejl <sup>i</sup> Supermax Label samt i denne vejledning, men kan ikke påtage sig ansvaret for eventuelle fejl, som alligevel måtte forekomme.

Denne version af Supermax Label fungerer under operativsystemet UNIXO System V. Der forudsættes dog ikke viden om UNIX for at kunne anvende programmet.

UNIXO er et varemærke for AT&T, Bell Laboratories i USA og andre lande.

Supermaxé er et registreret varemærke for Dansk Data Elektronik A/S.

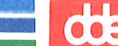

# 2. - Hvad er Supermax Label?

Supermax Label benyttes til udskrivning af etiketter.

Der kan oprettes (op til 100) forskellige etiketter på et lige så stort antal forskellige ark. Arkene med etiketter kan udskrives med alle mulige former for data, dvs. oplysninger fra en datafil. En datafil kan eksempelvis være en adresseliste, oprettet med Supermax Kartotek eller Supermax Tekst.

Til udskrivning af etiketter skal følgende være i orden:

Vita Nyberg Birkevej 201 2000 F  $\blacksquare$ | Søvænget<br>| 2000 F<br>| @ Vita Nyb<br>| Birkevej<br>| 2000 F<br>| \_ \_ \_ \_ \_ Proposition of the Magnetics Contract of the Magnetics Contract of the Magnetics Contract Contract Contract Contract Contract Contract Contract Contract Contract Contract Contract Contract Contract Contract Contract Contra

Gert Thorup (En datafil indeholdende de data, der ønskes Søvænget 11 udskrevet på etiketterne. (Kap. 4).

aaaaaaaaaaaaaaaaaa En etikette, hvor man har fastsat antalbbbbbbbbbbbbbbbbbb let af felter, defineret feltlængden samt cccccccccec.ec.CcCc……— bestemt, hvad felterne skal udfyldes med dddd eeeeeeeeeeeeeeeeeeee fra datafilen. (Kap. 4).

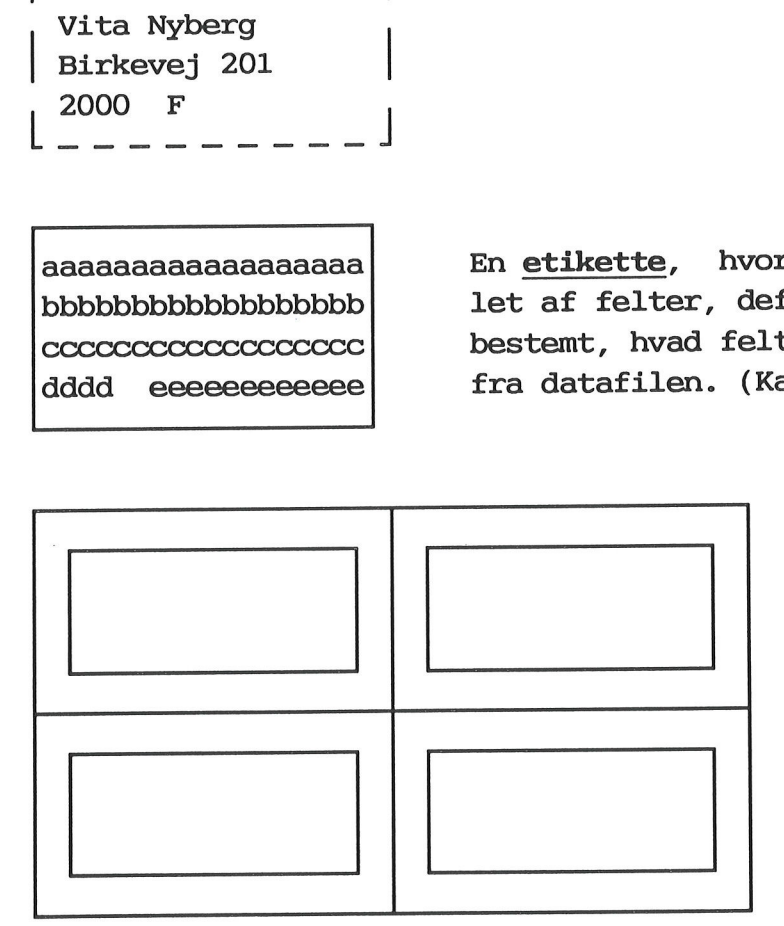

Et ark-format (med etiketter), hvor man skal definere placeringen af dataene fra datafilen på etiketterne. (Kap. 6).

Datafil, etikette samt ark udskrives sammen. (Kap.7).

Den store tidsmæssige besparelse ligger i, at en etikette samt det tilhørende ark-format blot skal defineres en gang for alle. Derefter kan etiketterne skrives ud sammen med den ønskede datafil.

 $\overline{\text{cbe}}$   $\overline{\phantom{aa}}$ .

Hvis formatet for etikette og ark er tilfredsstillende, behøver man ikke spekulere mere på arbejdet med oprettelse og redigering af disse. Det eneste, man skal vide, er navnet på etikette og ark. Har man glemt et navn, kan man kalde en oversigt frem over oprettede etiketter og ark. (Se kapitlet "Udskrivning af etiketter").

Når først etiketter og ark er i orden, består arbejdet med Supermax Label herefter primært i udskrivning af etiketter.

Desuden skal dataene i datafilen holdes ajour; poster skal slettes, ændres eller tilføjes.

Etiketter, ark såvel som datafiler kan være fælleseje for et udvalgt antal brugere. Det vil sige, når en bruger har oprettet etikette, ark eller datafil, kan andre brugere få adgang til benytte dem.

en de la provincia de la provincia de la provincia de la provincia de la provincia de la provincia de la provi

# 3. Udskrivning af testark

Udskrivning af testark betyder udskrivning af et ark med etiketter.

Man har forskellige valgmuligheder, når der skal udskrives et testark. Med valgmulighed menes eksempelvis, at man kan bestemme, hvor mange rækker og kolonner, der ønskes udskrevet, samt med hvilken tegnbredde og linieafstand. Med disse valgmuligheder kan man eksperimentere sig frem til hvor mange tegn, der skal indeholdes i en linie på etiketten, samt hvor mange linier, der kan være på en etikette. ark. Med valgmul<br>nange rækker og l<br>tegnbredde og lin<br>rimentere sig fre<br>nie på etiketten<br>te.<br>Kapitlet indledes<br>msker en grundig<br>ned.<br>Kapitlet indehole

Kapitlet indledes med en hurtig gennemgang af udskrivning. Hvis man ønsker en grundigere beskrivelse, bør man læse kapitlet i sin helhed. nsker en<br>ed.<br>Apitlet i<br>Hurtig ge

Kapitlet indeholder følgende:

Hurtig gennemgang iapitlet i<br>Hurtig ge<br>3.1 Udsk<br>Grundig g

3.1 Udskrivning af testark

Grundig gennemgang

3.2 Adgang til udskrivning

- 3.3 Gennemgang af skærmbillede
- 3.4 Udskrivning af testark

 $\overline{\phantom{a}}$  de  $\overline{\phantom{a}}$ 

# 3.2<br>|-<br>|<br>| 3.1 Udskrivni 3.1 Udskrivning af testark

- \* Læg et testark i skriveren.
- & Aktivér Label-menuen fra Hoved-menuen.
- k Udvælg funktionen 'Udskrivning af testark'.

Dette kalder et skærmbillede frem, hvor man indsætter værdier, der skal gælde for den aktuelle udskrivning.

k Indsæt de ønskede oplysninger.

Der er allerede indsat værdier, som kan bruges. Dog mangler oplysning om navnet på skriveren.

\* Tryk på funktionstasten UDSKRIV.

Label-menuen fremkommer igen.

Hvis ovenstående er for kortfattet, kan man læse de efterfølgende sider igennem, som gennemgår de enkelte punkter i arbejdsgangen.

# e<br>3.2 Adgang ti 3.2 Adgang til udskrivning

- & Læg et testark i skriveren.
- k Kald Label-menuen frem på skærmen fra Hoved-menuen.

Label-menuen ser sådan ud:

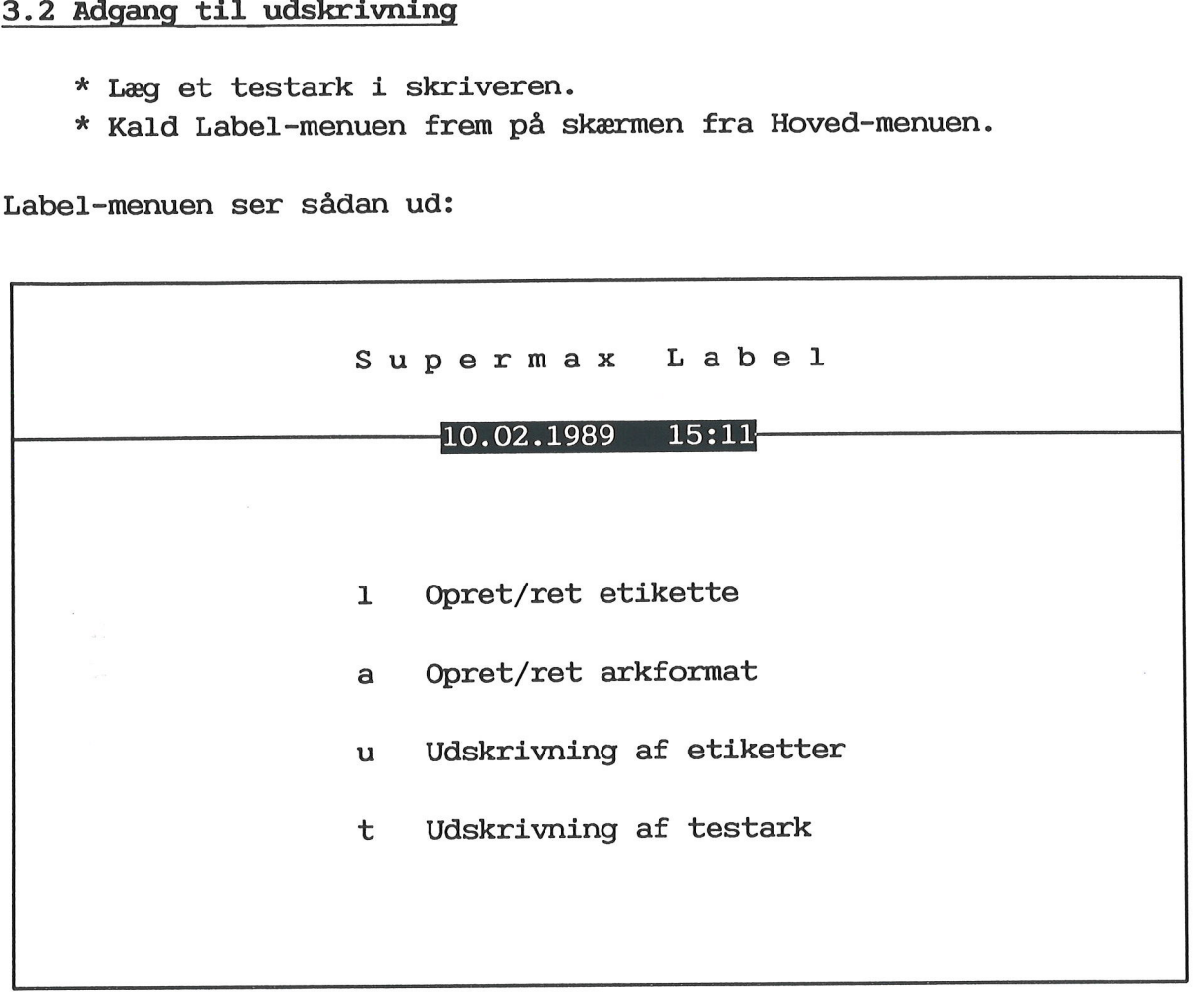

Indtast kommando:

k Stil markøren på 'Udskrivning af testark'.

x Tryk RETUR.

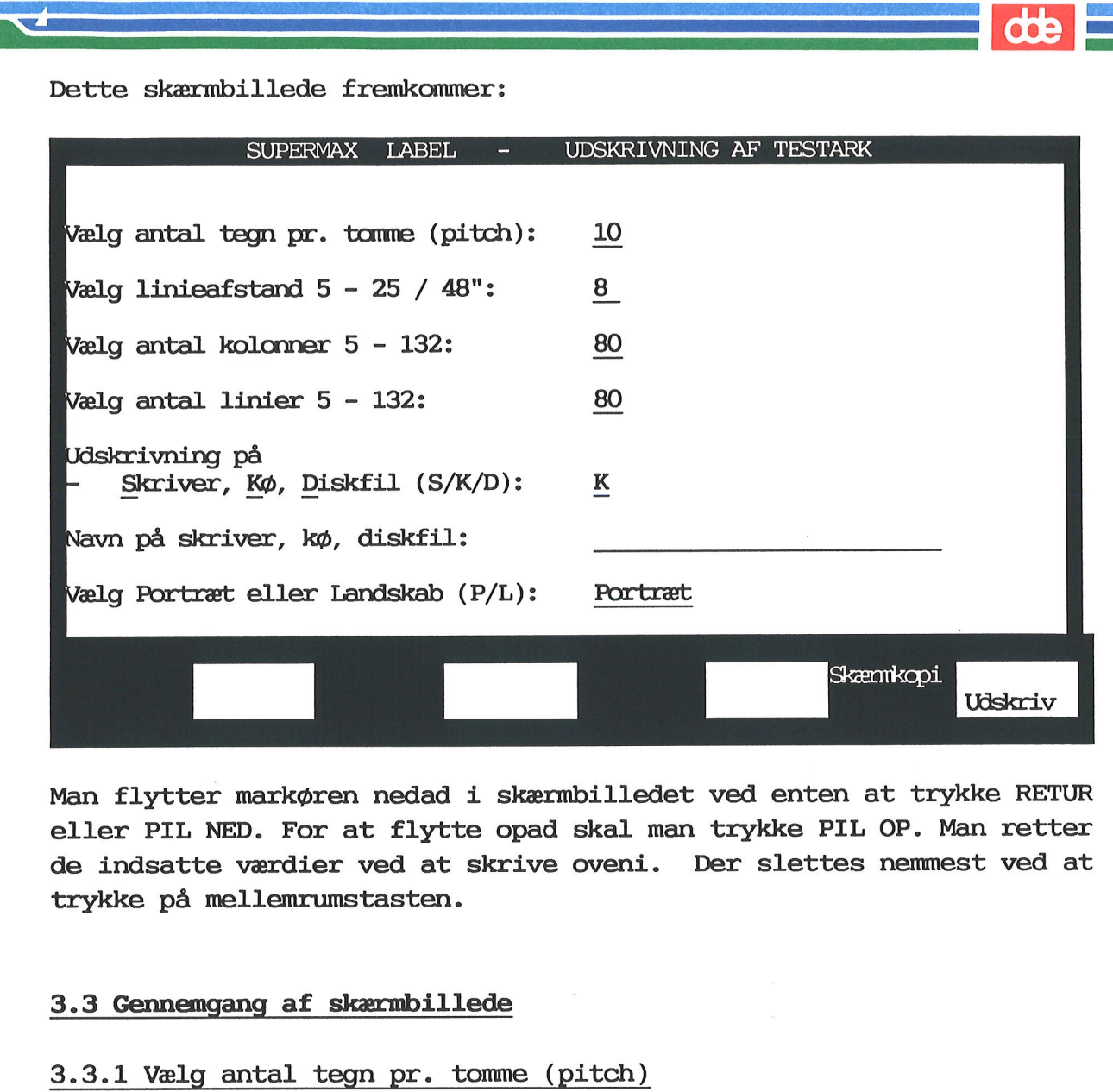

Man flytter markøren nedad i skærmbilledet ved enten at trykke RETUR eller PIL NED. For at flytte opad skal man trykke PIL OP. Man retter de indsatte værdier ved at skrive oveni. Der slettes nemmest ved at trykke på mellemrumstasten.

# 3.3 Gennemgang af skærmbillede

3.3.1 Vælg antal tegn pr. tomme (pitch) Et testark kan udskrives med pitch 10, 12 og 15. Pitch betyder tegn pr. tomme (tomme = 2.54 cm). Brug DDE-linealen til at måle med.

De efterfølgende 3 linier viser pitch-forskellen:

Dette er udskrevet med pitch 10

Dette er udskrevet med pitch 12

Dette er viskrøet ned pitch 15

Pitch 10 betyder altså 10 tegn pr. 2.54 cm Pitch 12 betyder 12 tegn pr. 2.54 cm Pitch 15 betyder 15 tegn pr. 2.54 cm

Det anbefales at udskrive 3 testark: et for hver pitch.

Nedenfor vises de første linier af et testark, udskrevet med pitch 12:

 $01-45678911234567891234567893123456789412345678951234567896123456789612345678971234567898\\02-456789\overline{11}234567891\overline{23}456789\overline{3}123456789\overline{4}123456789\overline{5}123456789\overline{6}123456789\overline{7}123456789\overline{8}1\\03-456789$ 06-4567891123<br>07-4567891123<br>08-4567891123<br>09-4567891123<br>10-4567891123<br>10-4567891123<br>67<br>På et A4-ark<br>1inieafstand<br>3.3.2. Vælg

67

På et A4-ark udskrives 67 linier, når der udskrives med pitch 12, og linieafstanden er 8/48 tommer. (Læs om linieafstand nedenfor).

3.3.2. Vælg linieafstand

Linieafstanden angives i x/48 tomme, hvor x ligger i intervallet fra  $5 - 25.$ 

I eksemplet ovenfor på en udskrift er linieafstanden 8/48 tomme.

8 1 Dette skal forstås således: — som er = - tomme.

1/6 tomme = 2.54/6 cm = 0.44 cm fra skrivelinie til næste skrivelinie.

5/48 tomme = 0,265 cm er den mindste linieafstand, man kan vælge.

25/48 tomme = 1,32 cm er den største linieafstand, man kan vælge.

3.3.3 Vælg antal kolonner Med kolonner menes 'lodrette rækker'.

Man kan indsætte et antal mellem 5 og 132 kolonner.

3.3.4 Vælg antal linier

Man kan indsætte et antal linier mellem 5 og 132.

3.3.5 Udskrivning på

Der kan vælges mellem udskrivning til en skriver (printer), udskrivningskø og diskfil.

 $\bullet \bullet \in$ 

3.3.6 Navn på skriver, kø, diskfil Feltet skal udfyldes med navnet på skriver, kø eller diskfil. 3.6 I<br>3.3.6 Navn på ski<br>Feltet skal udfy:<br>3.3.7 Vælg Portra

# 3.3.7 Vælg Portræt eller Landskab

- Til sidst skal vælges, om man ønsker testudskrift:
	- på tværs af papiret, stående A4, også kaldet Portræt
	- på lang af papiret, liggende A4, også kaldet Landskab

Bemærk: Det anbefales, at man eksperimenterer sig frem ved at indsætte forskellige værdier i skærmbilledets felter.

Når man har besluttet sig for, hvilken pitch der skal bruges til udskrivning af etiketterne samt linieafstanden, så kan man tælle sig frem til antallet af tegn på linien og antallet af linier på etiketten. Disse oplysninger skal senere bruges til definition af etiketten.

Fra skærmbilledet kan man få oplyst, hvilken version af Supermax Label, man arbejder med. Tryk på funktionstasten STATUS. Versionsnummer samt dato for programmets frigivelse oplyses øverst til højre i skærmbilledet. Ved tryk på RETUR forsvinder meddelelsen.

# be<br>3.4 Udskrivni 3.4 Udskrivning af testark

Når skærmbilledet, gennemgået ovenfor, er udfyldt med de ønskede oplysninger, skal man trykke på funktionstasten UDSKRIV.

Hvis oplysningerne er korrekte, så udføres udskrivningen, og Labelmenuen vises igen. Hvis oplysningerne ikke er korrekte, kommer der en skærmmeddelelse om det. Markøren stiller sig først i det felt, hvor der er givet en forkert oplysning. Ret, og udskriv igen.

Efter afsluttet udskrivning fremkommer Label-menuen på skærmen. Når man næste gang kalder det omtalte skærmbillede frem, vil standardværdierne igen stå der.

Der kan tages en skærmkopi af skærmbilledet med oplysninger om udskrivning af testark:

&x& Fra skærmbilledet skal man trykke SKÆRMKOPI.

I skærmbilledets øverste linie fremkommer en meddelelse om, at man skal angive navnet på den skriver, som ønskes benyttet ved udskrivning af skærmkopien:

Hvis man angiver et navn, der starter med / eller . - så skrives det ud til en fil. Det betyder samtidigt, at man kan skrive:

/dev/print - hvis man har en skriver, der hedder sådan.

Hvis man blot angiver et navn, så opfattes det som en kø.

&x Angiv navnet på den skriver, der ønskes benyttet.

… & Tryk igen SKÆRMKOPI eller RETUR.

Efter et øjeblik fremkommer en meddelelse om, at skærmkopiering er afsluttet.

 $\frac{d\mathbf{b}}{d\mathbf{b}}$ É  $\mathcal{L}^{\text{max}}$  $\label{eq:3.1} \mathcal{A}(\mathbf{r}) = \mathcal{A}(\mathbf{r})$ 

 $\label{eq:2.1} \mathcal{L}(\mathcal{L}^{\text{c}}_{\text{c}}(\mathcal{L}^{\text{c}}_{\text{c}})) = \mathcal{L}(\mathcal{L}^{\text{c}}_{\text{c}}(\mathcal{L}^{\text{c}}_{\text{c}}))$ 

 $\bigcap$ 

 $\label{eq:3.1} \frac{1}{2} \sum_{i=1}^n \frac{1}{2} \sum_{j=1}^n \frac{1}{2} \sum_{j=1}^n \frac{1}{2} \sum_{j=1}^n \frac{1}{2} \sum_{j=1}^n \frac{1}{2} \sum_{j=1}^n \frac{1}{2} \sum_{j=1}^n \frac{1}{2} \sum_{j=1}^n \frac{1}{2} \sum_{j=1}^n \frac{1}{2} \sum_{j=1}^n \frac{1}{2} \sum_{j=1}^n \frac{1}{2} \sum_{j=1}^n \frac{1}{2} \sum_{j=1}^n \frac{$ 

 $\bigcirc$  $\mathcal{L}^{\text{max}}$ 

 $\label{eq:2.1} \frac{1}{2} \left( \frac{1}{2} \right)^2 \left( \frac{1}{2} \right)^2$ 

—J dt Er

# 4. Oprettelse af datafil

En datafil kan være en ganske almindelig tekst, oprettet med tekstbehandlings-programmet, Supermax Tekst, eller det kan være en fil, oprettet med Supermax Kartotek (DDE's program til registerbehandling). Datafiler kan også oprettes med andre programmer, tal evt. med systemadministratoren, den person, som varetager den daglige drift af systemet, om de aktuelle muligheder.

Man skal udskrive testark (omtalt i kap. 3) før oprettelse af en datafil. Grunden hertil er, at ud fra testarket fastlægges, hvor meget der kan stå på en linie, samt hvor mange linier, der kan være på en etikette.

I det følgende gives et eksempel på oprettelse af en datafil med Supermax Tekst, DDE's tekstbehandlings-program.

- k Opret en tekst, og kald den fx 'adresser'.
- \* Indskriv nu de efterfølgende 3 adresser:

-----------Herlev Hovedgade 199 |2730 | HERLEV |Kurt Muller-Hansen | Q |Herlev Hovedgade 199 | 2730 | HERLEV | Lis Nygaard  $\mathbf{e}$  |  $\mathbf{e}$  |  $\mathbf{e}$  |  $\mathbf{e}$  |  $\mathbf{e}$  |  $\mathbf{e}$  |  $\mathbf{e}$  |  $\mathbf{e}$  |  $\mathbf{e}$  |  $\mathbf{e}$  |  $\mathbf{e}$  |  $\mathbf{e}$  |  $\mathbf{e}$  |  $\mathbf{e}$  |  $\mathbf{e}$  |  $\mathbf{e}$  |  $\mathbf{e}$  |  $\mathbf{e}$  |  $\mathbf{e}$  |  $\mathbf{e}$  | Herlev Hovedgade 199 |2730 | **HERLEV** Troels Terp

Dataene skal starte i linie 1. Hver adresse (post) skal fylde lige mange linier, og mellem hver adresse skal være en linie med et slut-på-afsnittegn i position 1. Her er benyttet tegnet Q

De enkelte liniers rækkefølge i adressen er ligegyldig, men den skal være ens for alle adresserne. Det betyder fx, at hvis man er begyndt at skrive postnummer i linie 3, så skal postnummeret stå i linie 3 i alle de efterfølgende adresser. Se efterfølgende eksempel på en variant af den netop indskrevne adresselise.

- k Lagr teksten.
- x Giv evt. en tekstnote.

Adresselisten på forrige side kunne også være skrevet sådan:

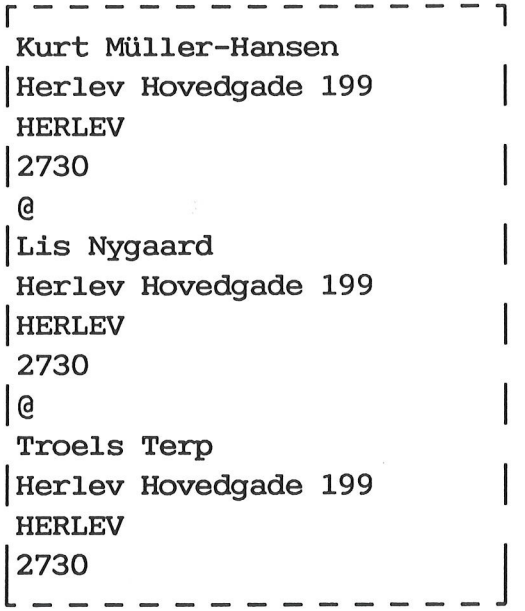

Attention-personen er rykket op i linie 1.

**dde** 

Postnummer og distrikt har byttet plads.

# 5. Oprettelse af etikette

Kapitlet indeholder et konkret eksempel på oprettelse af en etikette, som skal bruges til udskrivning af adresserne, indeholdt i datafilen i forrige kapitel.

Med oprettelse af etikette menes, at man tegner layoutet, som man vil have det på etiketten. Det vil bl.a. sige, at man tegner de enkelte felter og forholdet mellem dem.

Ud over linieantal og -længde samt skrifttype er der mulighed for at venstrestille og højrestille indholdet i de enkelte felter samt definere felter med 'fast tekst'. I ovenstående eksempel på en adresse-etikette er Att.: en fast tekst, som vil blive indsat samme sted<br>på alle adresse-etiketterne.<br>Når en etikette er designet, og det er bestemt, hvordan de enkelte<br>felter ønskes udfyldt, skal der defineres et såkaldt <u>ark-</u> på alle adresse-etiketterne. d over linieantal og -læn<br>enstrestille og højrestil<br>inere felter med 'fast te<br>e-etikette er Att.: en f<br>å alle adresse-etikettern<br>lår en etikette er designe<br>elter ønskes udfyldt, ska<br>æste kapitel).<br>Det kan lade sig gøre at

Når en etikette er designet, og det er bestemt, hvordan de enkelte felter ønskes udfyldt, skal der defineres et såkaldt ark- format (se næste kapitel).

Det kan lade sig gøre at få en udskrift af layoutet, som det er tegnet på skærmen. Omtales i afsnit 5.3.

Med leveringen følger et par eksempler på allerede oprettede etiketter. Dette omtales kort bagest i kapitlet.

Kapitlet indeholder følgende:

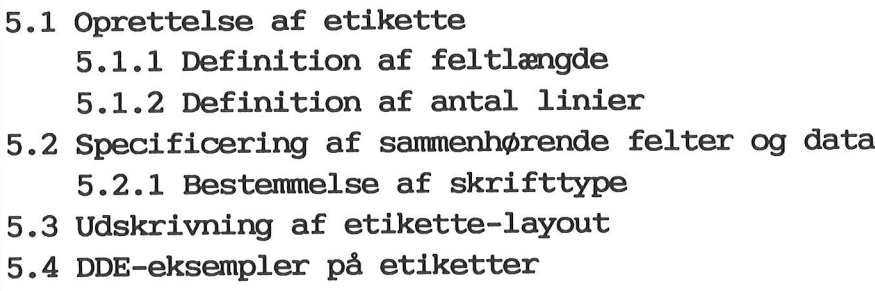

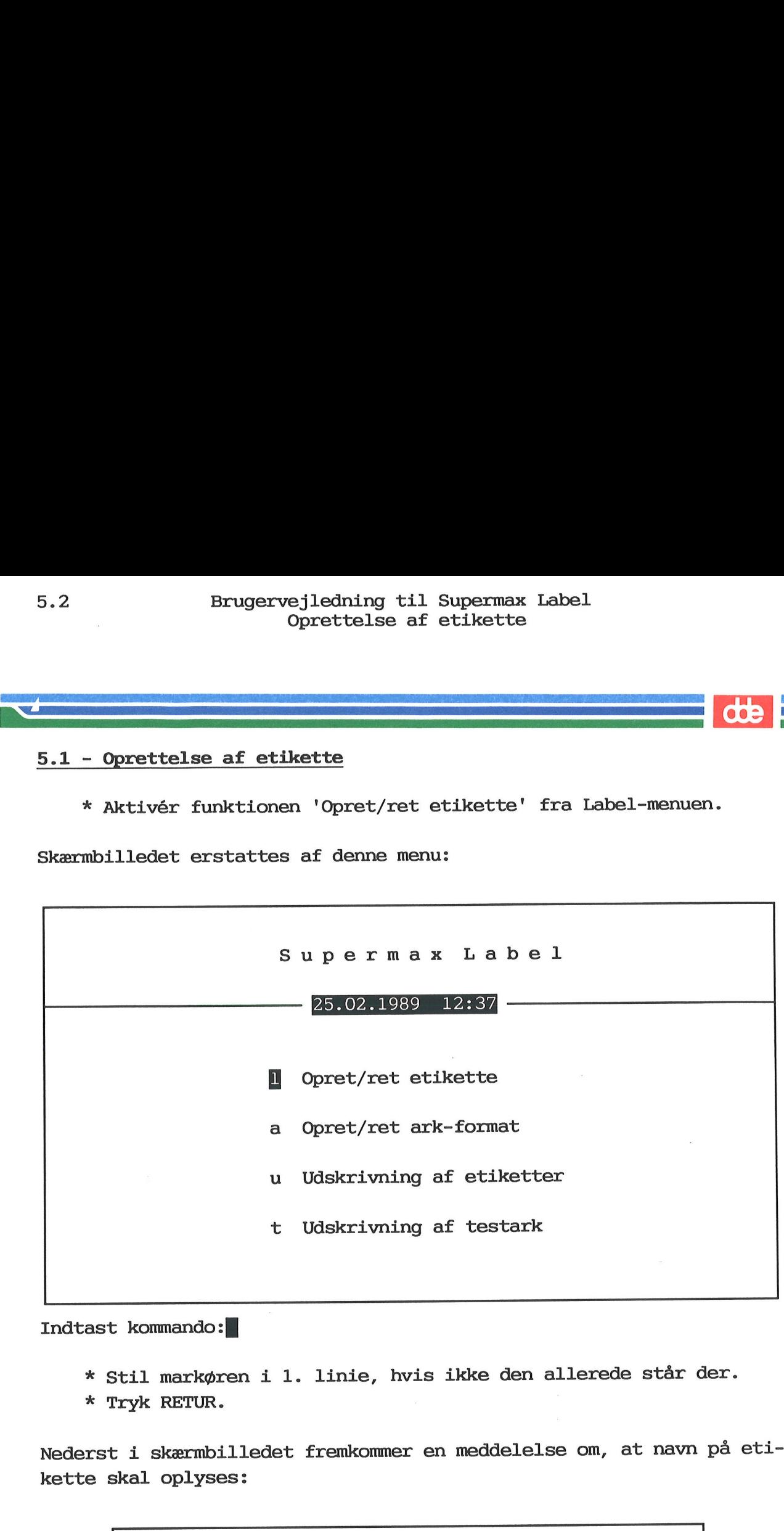

Indtast kommando: [|]

& Stil markøren i 1. linie, hvis ikke den allerede står der. k Tryk RETUR.

Nederst i skærmbilledet fremkommer en meddelelse om, at navn på etikette skal oplyses:

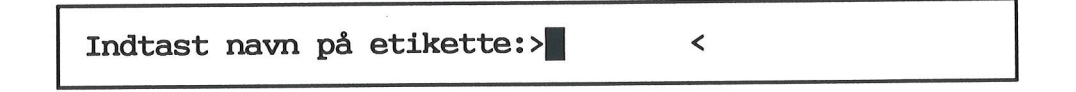

Nu skal indtastes et navn på etiketten. Navnet må højst indeholde 8 tegn (tal og bogstaver); der må ikke være mellemrum ( ) eller skråstreg (/) i navnet. Prøv at oprette en etikette med navnet 'eksempel':

k Skriv: eksempel

& Tryk på RETUR eller funktionstasten OPRET NY.

# Bær i 17 betydelig i 1990 i 1990 i 1990 i 1990 i 1990 i 1990 i 1990 i 1990 i 1990 i 1990 i 1990 i 1990 i 1990

Skærmbilledet skifter nu til en blank side med undtagelse af hjælpelinien i skærmens nederste 2 linier: Brugervejledning ti<br>
Oprettelse<br>
Definition af<br>
Definition af<br>
Skærmbilledet skifter nu til en bla<br>
Linien i skærmens nederste 2 linier

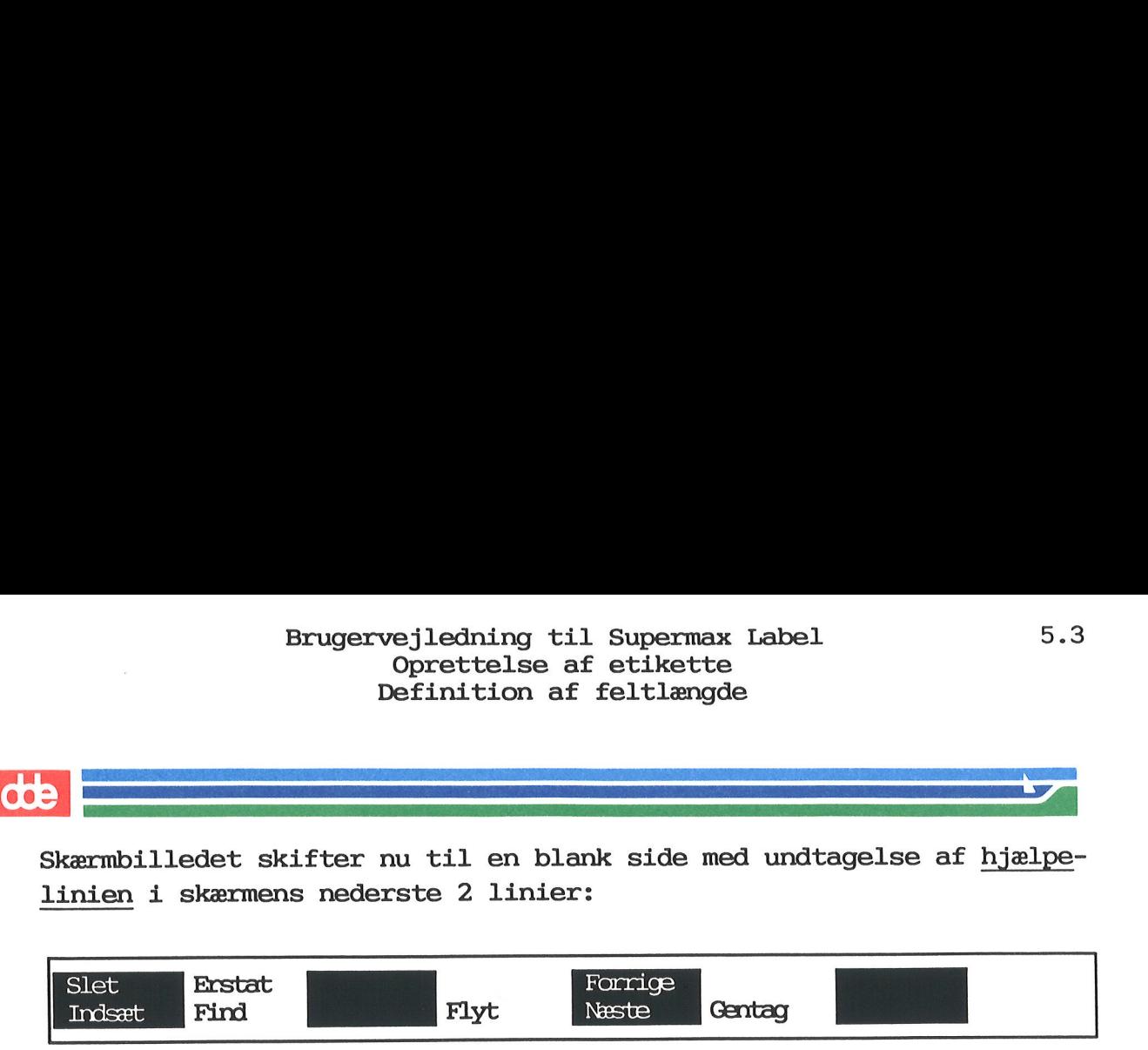

Hjælpelinien viser de variable funktionstaster, som gælder for den editor, der aktuelt arbejdes med.

Med editor menes et program til skrivning og redigering af tekst. Kontoreditor er navnet på den editor, som benyttes. For en gennemgang af Kontoreditor henvises til "Brugervejledning til Supermax Kontor", afsnittet om notesblok-funktionen. Slet<br>
Indsæt<br>
Hjælpelinien v<br>
Hjælpelinien v<br>
editor, der akt<br>
Med editor mene<br>
Kontoreditor er<br>
Kontoreditor er<br>
Kontoreditor er<br>
Kontoreditor er<br>
Kontore, afsnit<br>
5.1.1 Definitio

# 5.1.1 Definition af feltlængde

Når man har udskrevet et testark med den ønskede pitch (kap. 3), ved man, hvor mange tegn, der kan være i felterne (dvs. etikette-bredden). Hvis der kan være 30 bogstaver, kan man lige så godt sætte længden til den værdi.

En feltlængde defineres ved at sætte det antal tegn, som kan indeholdes på etiketten. Dette kan fx se således ud: En feltlængde defineres v<br>holdes på etiketten. Dett<br>fffffffffffffffffffffffff

# ggggggggyggyggggggggYgggygg pppp bbbbbbbbbbbbbbbbbbb

aaaaa MNNNNNNNNNNNNNNNNNN

For at gøre det nemt er der benyttet betegnende forbogstaver:

- f: firma
- g: gade
- postnummer & RT Q
- b: by
- a: attention
- n: navn

Det tegn eller bogstav, som benyttes, er valgfrit.

I eksemplet ovenfor er der skrevet 25 f'er, som betyder, at der er afsat 25 pladser til firmanavn. Det samme gælder antallet af g'er. (Det betyder ingenlunde, at tallene skal være det samme).

# 5.4 Brugervejledning til Supermax Label Oprettelse af etikette 5.4 Brugervejledn<br>Oprett<br>Definiti Definition af antal linier

5.4 Brugervejledni<br>Oprette<br>Definition 5.4 Brugervejledning til Supermax Label<br>Oprettelse af etikette<br>Definition af antal linier I eksemplet er skrevet 4 p'er, fordi postnummer altid er på 4 tegn. 5.4<br>I eksemplet er s<br>De 5 a'er marker<br>5.1.2 Definition

De 5 a'er markerer, at feltet fylder 5 pladser (Att.:) 12345

# 5.1.2 Definition af antal linier

På testarket aflæses, hvor mange linier der kan være på en etikette. Når man kender dette tal, kan man fastsætte hvor mange linier man ønsker skal stå på etiketten, og hvad der skal stå i de enkelte linier.

I ovenstående eksempel er antallet af linier 5:

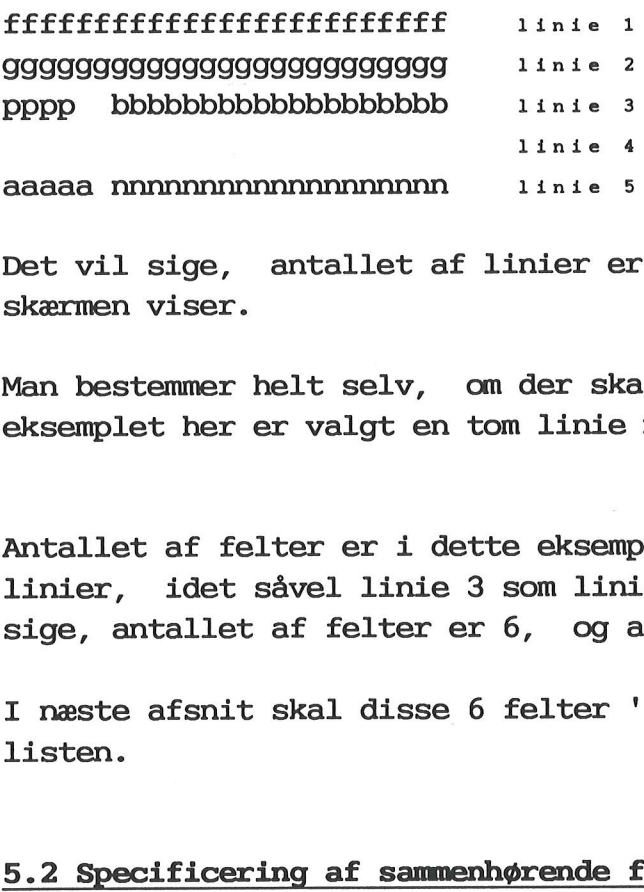

Det vil sige, antallet af linier er præcis det antal linier, som skærmen viser.

Man bestemmer helt selv, om der skal være tomme linier eller ej. I eksemplet her er valgt en tom linie mellem 3. og 5. linie.

Antallet af felter er i dette eksempel ikke identisk med antallet af linier, idet såvel linie 3 som linie 5 indeholder 2 felter. Det vil sige, antallet af felter er 6, og antallet af linier er 5.

I næste afsnit skal disse 6 felter 'forbindes' med data fra adresselisten.

# 5.2 Specificering af sammenhørende felter og data

Det næste vigtige punkt i oprettelsen af en etikette er specificering af, hvilke data (fra datafilen), som skal høre sammen med de forskellige felter.

Specificering af, hvilke felter og data, indsættes i linierne under layoutet. Bemærk, at der først skal indsættes et kolon (:) for at markere, at specificeringen starter i linien derefter.

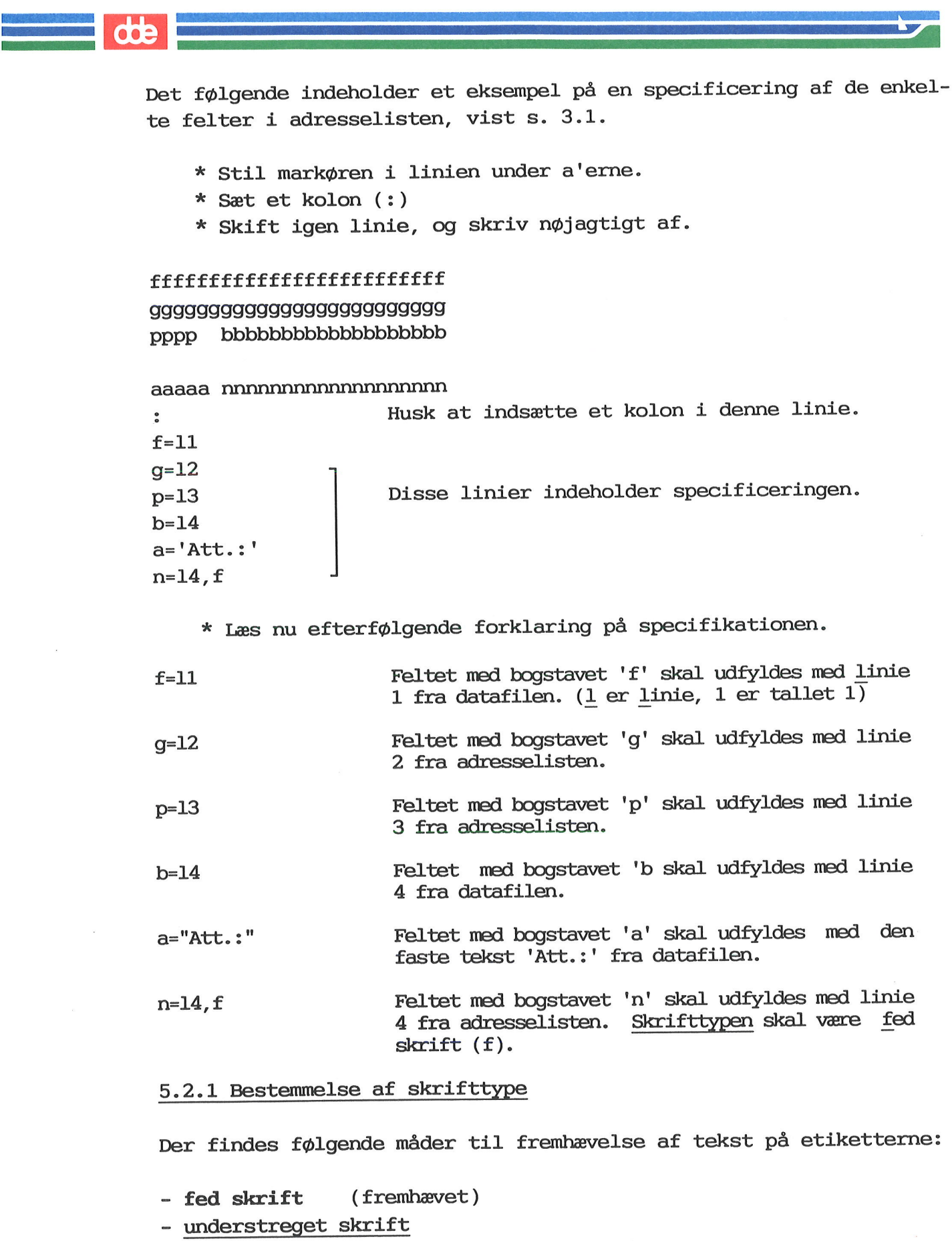

Der findes følgende måder til fremhævelse af tekst på etiketterne:

- fed skrift (fremhævet )

- understreget skrift
- kursiv skrift (skrå skrift)
- 
- <u>- grå baggrund</u> (sort på grå baggrund)<br>- invers skrift (hvid på sort baggrund)

Desuden er det muligt at:

- venstrestille tekst i udvalgte felter på etiketterne
- højrestille tekst i udvalgte felter på etiketterne

For at fremhæve teksten på etiketterne skal man benytte det aktuelle forbogstav:

- (fed skrift)
- (understreget skrift)
- (kursiv skrift)
- (grå baggrund)
- (invers skrift) f u k g i v
- (venstrestille tekst)
- h (højrestille tekst)

Forbogstavet skal sættes som i dette eksempel: n=14,f

Husk, der skal sættes et komma (,) først. Flere skrifttyper kan anvendes, der skal blot være komma (,) mellem forbogstaverne. I eksemplet kunne der stå: n=14, f, u, v

& Tryk nu SLUT for at lagre etiketten.

Derefter vises igen Label-menuen på skærmen.

Hvis der er fejl i oprettelsen, fremkommer der en skærmmeddelelse om det. Herefter kan fejlen rettes og etiketten lagres. semplet kunne d<br>\* Tryk nu S<br>Derefter vises<br>Kvis der er fe:<br>Jet. Herefter |<br>Når etiketten u<br>forrige kapite: attention-personen.

Når etiketten udskrives sammen med adresselisten, der er oprettet i forrige kapitel, får adresse-etiketterne dette udseende:

*<u>PERMIT SERVICE DE CHIARCIA</u>* 

Herlev Hovedgade 199 Antallet af linier er 4 2730 HERLEV Linielængden er 25 (længste linie) Fed/fremhævet skrift er anvendt Att.: Kurt Müller-Hansen | til udskrivning af

Inden udskrivning kan finde sted, skal der imidlertid fore-Bemærk: tages en ark-specificering. Denne foretages ved at udnytte resultatet af testark-udskrivningen. det relevante testark.

# B<br>
B<br>
5.3 Udskrivning a 5.3 Udskrivning af etikette-layout 3.3 Udskrivning<br>
\* Aktivér ''<br>
\* Tryk OVER<br>
\* Stil mark<br>
\* Tryk på f<br>
Label-menuen vi<br>
5.4 DDE-eksempl

- k Aktivér 'Opret/ret etikette' fra Label-menuen.
- & Tryk OVERSIGT.
- & Stil markøren på den etikette, som der ønskes en udskrift af.
- \* Tryk på funktionstasten UDSKRIV.

Label-menuen vises igen på skærmen.

## 5.4 DDE-eksempler på etiketter

Med leveringen af Supermax Label følger et par eksempler på oprettede etiketter.

Der følger bl.a. et eksempel på en adresse-etikette, som man måske umiddelbart kan bruge, som den er. Desuden kan eksemplet være en hjælp, når man selv skal oprette etiketter.

For at se de leverede eksempler fra DDE skal man gøre følgende:

- k Aktivér funktionen 'Opret/ret etikette' fra Label-menuen.
- &x Tryk på funktionstasten OVERSIGT.

Skærmbilledet erstattes af et andet, som viser de oprettede etiketter. De 2 medfølgende eksempler hedder:

adr-eks og 8-lin

For at få en etikette at se skal man gøre således:

k Stil markøren på den aktuelle etikette.

\* Tryk RETUR.

Etiketten kaldes frem på skærmen.

& Tryk SLUT for at vende tilbage til Label-menuen.

 $\frac{d}{d}$ 

 $\bigcirc$ 

 $\sim 10^{-11}$ 

 $\bigcirc$ 

 $\mathcal{R}^{\prime}$ 

 $\label{eq:zeta} \frac{1}{\sqrt{2}} \left( \frac{1}{\sqrt{2}} \right) \frac{1}{\sqrt{2}} \left( \frac{1}{\sqrt{2}} \right)$ 

 $\mathcal{L}^{\mathcal{L}}$ 

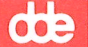

# 6. Definition af ark-format

Når en etikken er designet, skal der defineres et ark-format. Når dette er udført, kan etiketten udskrives.

Med definition af ark-format menes, at man skal give oplysninger om, hvordan arket med etiketterne ser ud. Det skal bestemmes, hvor på etiketterne oplysningerne fra datafilen (eksempelvis adresseliste) skal udskrives. ed definition af ar<br>wordan arket med e<br>tiketterne oplysnir<br>skal udskrives.<br>Til bestemmelse af<br>cestark. (Se evt. ka<br>Bemærk: Med leverir<br>formater. Dette omta<br>Kapitlet består af (

Til bestemmelse af det benyttes resultatet fra udskrivningen af testark. (Se evt. kapitlet "Udskrivning af testark").

Med leveringen følger et par eksempler på definerede arkformater. Dette omtales kort bagest i kapitlet.

Kapitlet består af disse dele:

6.1 Adgang til ark-definition

6.2 Gennemgang af skærmbillede

6.3 Ark-definition

6.4 DDE-eksempler på ark-definitioner

 $6.2$ <br> $6.1$  Adgang til 6.1 Adgang til ark-definition Et ark med etiketter kan fx se således ud: 5.2 Brugervejled<br>Defini<br>Adgang<br>Magang til ark-definition<br>Et ark med etiketter kan fx<br>Tre sp Erugervejled<br>Defini<br>Adgang<br>Adgang<br>S.1 Adgang til ark-definition<br>Et ark med etiketter kan fx<br>Tre sq Tre søjler (vandret) 5.2 Brugervejled<br>Defini<br>Adgang<br>Discriminal<br>Stark med etiketter kan fx<br>Tre sq 5.2 Brugervejledning til Supermax Label<br>Definition af ark-format<br>Adgang til ark-definition<br>5.1 Adgang til ark-definition<br>3.1 Adgang til ark-definition<br>Tre søjler (vandret)<br>5.1 Adgang til ark-definition<br>5.1 Adgang til ark-d Defini<br>
Adgang<br>
5.1 Adgang til ark-definition<br>
St ark med etiketter kan fx<br>
Tre sg 5.1 Adgang til ark-definitions.<br>Et ark med etiketter kan fx<br>Tre sq r at få adgang til oprettelse skapet<br>\* Aktivér funktionen 'Opret/re<br>derst i skærmbilledet fremkommer

For at få adgang til oprettelse skal man gøre følgende:

k Aktivér funktionen 'Opret/ret ark-format' fra Label-menuen.

Nederst i skærmbilledet fremkommer dette:

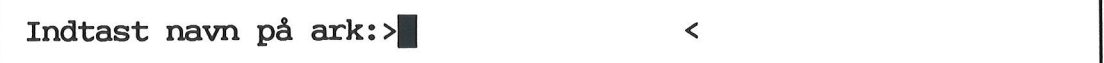

. .

Nu skal der indtastes et navn på arket. Navnet må fylde 16 tegn (tal og bogstaver). Der må ikke være mellemrum i navnet.

Navnet 'arkformat' er brugt som eksempel her:

& Skriv: arkformat &k Tryk på OPRET NY **dde** 

Skærmbilledet viser nu:

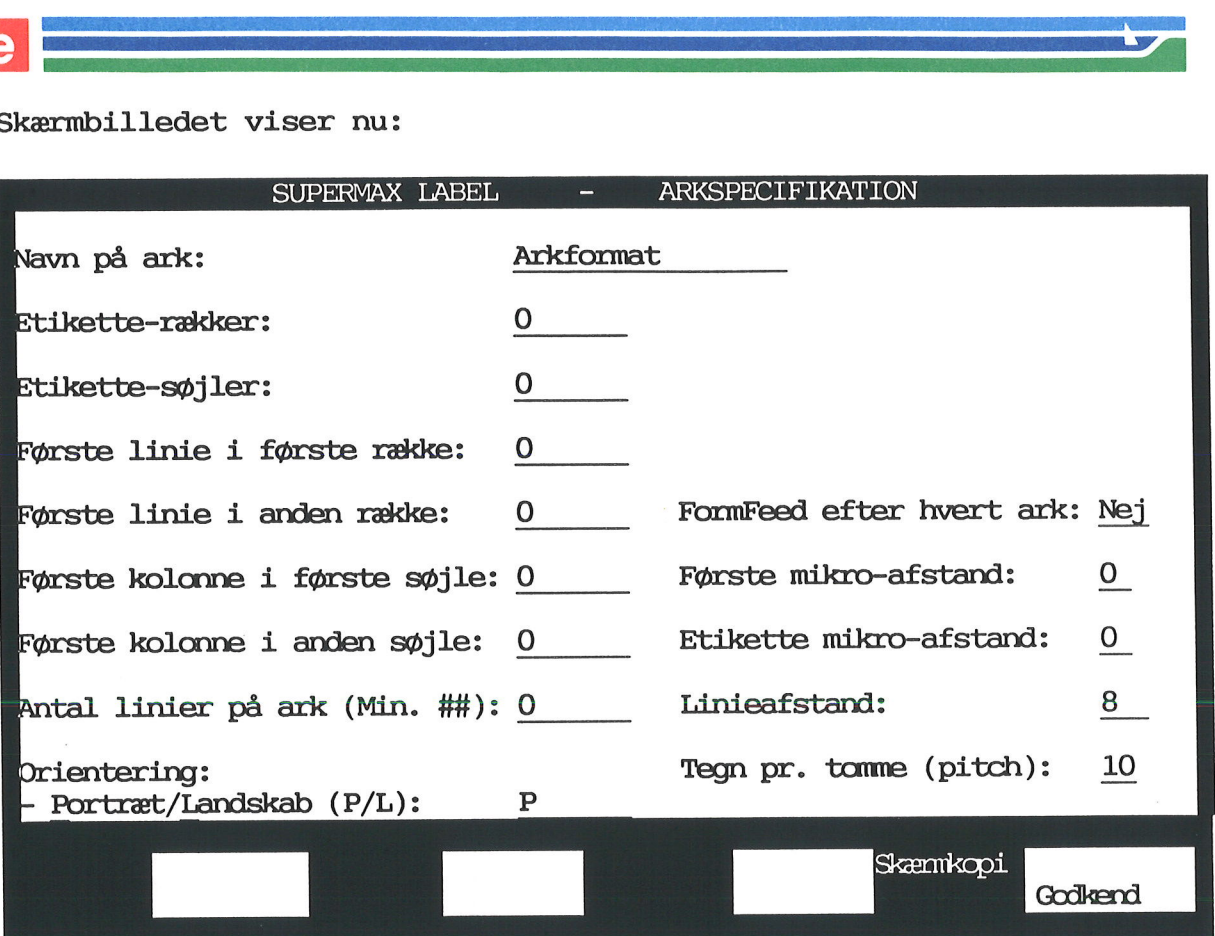

For at kunne indsætte værdier i skærmbilledet skal man måle sig frem på et testark. (Dette er allerede skitseret i kapitlet "Udskrivning af testark"). For at kunne ind<br>på et testark.<br>af testark").<br>Når en oplysnin<br>at bruge PIL NEI<br>skal man trykke<br>6.2 Gennemgang For at kunne indsætte<br>på et testark. (Dette<br>af testark").<br>Når en oplysning er g<br>at bruge PIL NED elle<br>skal man trykke PIL O<br>6.2 Gennemgang af ska<br>6.2.1 Navn på ark<br>Hvis man har givet et<br>dette navn. Har m<br>(Husk, navnet må h

Når en oplysning er givet, kan man flytte til næste felt ved enten nar en oprysning er grvet, kan man rrytte til naste rere vod enter<br>at bruge PIL NED eller RETUR. For at flytte tilbage (opad i skemaet)<br>skal man trykke PIL OP.<br>6.2 Gennemgang af skærmbillede<br>6.2.1 Navn på ark skal man trykke PIL OP.

# 6.2 Gennemgang af skærmbillede

# 6.2.1 Navn på ark

Hvis man har givet et arknavn i forrige skærmbillede, så indsættes dette navn. Har man ikke givet noget navn, kan man gøre det nu. (Husk, navnet må højst fylde 16 tegn).

# 6.2.2 Etikette-rækker

I feltet skal skrives antallet af rækker på et ark. Et arks længde er skriverens opfattelse af, hvad et ark er. Dette kan man få oplyst ved at aktivere kommandoen FORMFEED på skriveren.

# 6.2.3 Etikette-søjler 6.4 Bruge<br>
6.2.3 Etikette-søjler<br>
I feltet skal skrives<br>
6.2.4 Første linie i

I feltet skal skrives antallet af søjler på et ark.

## 6.2.4 Første linie i første og anden række

På testarket er der to talkolonner helt til venstre (der står 01, 02, 03 osv.). De benyttes til bestemmelse af, hvor første linie i første og anden række på etiketterne skal udskrives: Brugervejledning<br>Definition<br>Gennemgang<br>& Gennemgang<br>&<br>Etikette-søjler<br>tet skal skrives antallet a:<br>Første linie i første og an<br>estarket er der to talkolo<br>D3 osv.). De benyttes til b<br>2 og anden række på etikette

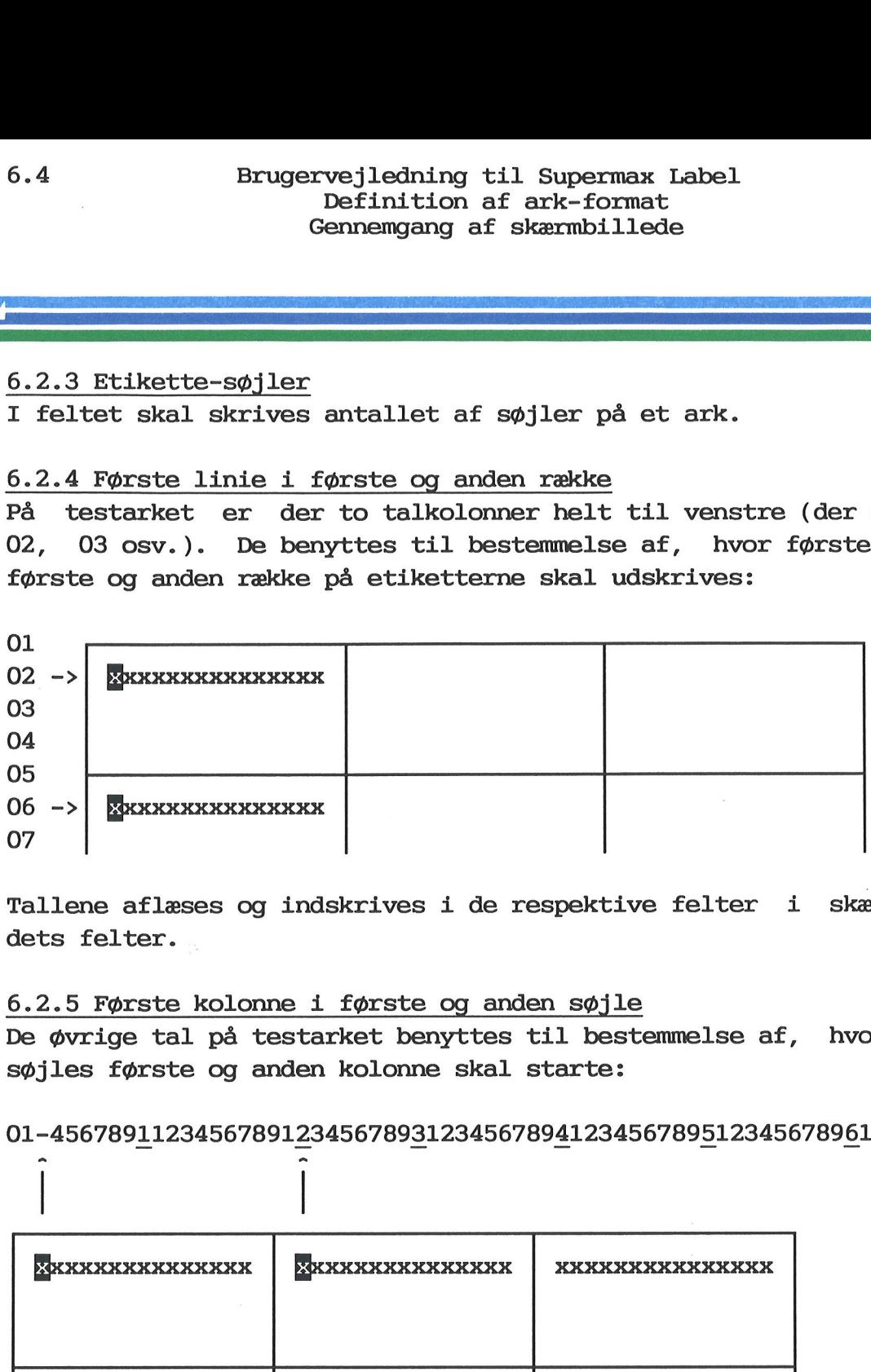

Tallene aflæses og indskrives i de respektive felter i skærmbilledets felter.

# 6.2.5 Første kolonne i første og anden søjle

De øvrige tal på testarket benyttes til bestemmelse af, hvor første søjles første og anden kolonne skal starte:

01-45678911234567891234567893123456789412345678951234567896123456789

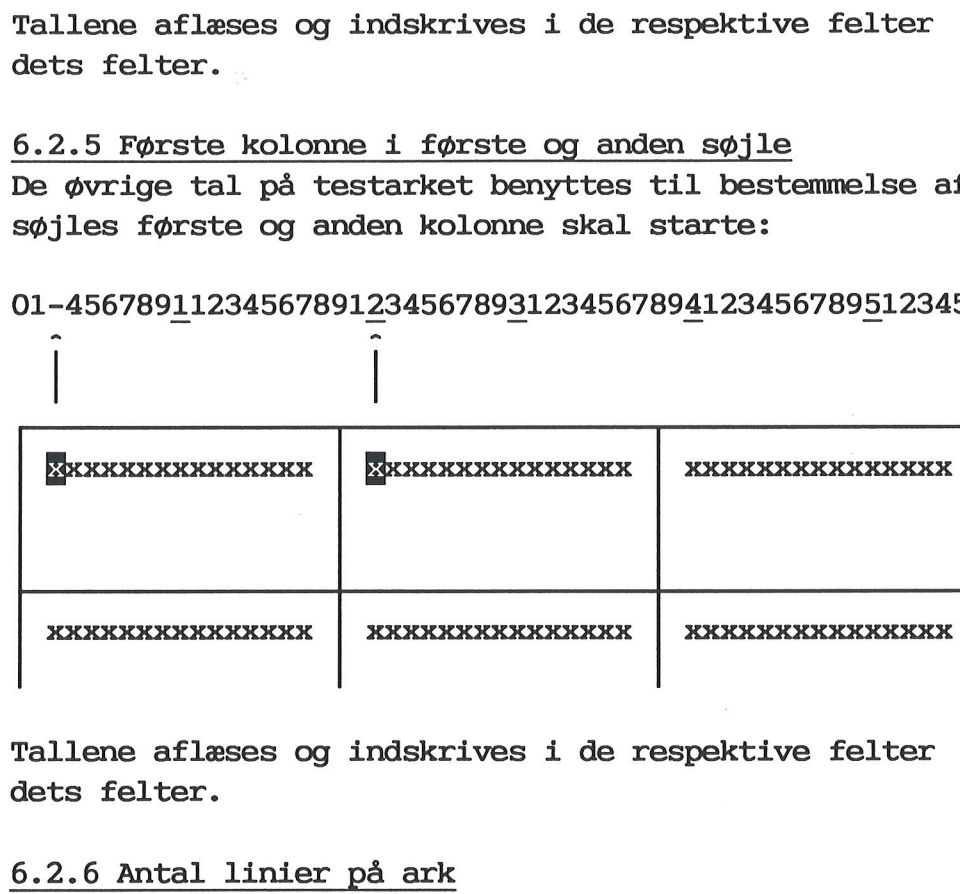

Tallene aflæses og indskrives i de respektive felter i skærmbilledets felter.

# 6.2.6 Antal linier på ark

Feltet har fået et automatisk opdateret kommentar-felt, som angiver minimumværdien for feltet. Det vil sige, hvor mange linier arket mindst skal være, for at etiketterne kan være der. Dette er praktisk, da minimumværdien for feltet afhænger af antal rækker på arket, første linie på første- og på anden række.

 $\hat{\phantom{a}}$ 

 $\mathbf{v}$ 

# 6.2.7 Orientering  $\begin{array}{|c|c|} \hline 6.2.7 & \text{Ori} \end{array}$

I forvejen er indsat oplysningen 'Portræt' (stående A4). Hvis man i stedet ønsker udskrivning i 'Landskab' (liggende A4), skal man blot rette ved at skrive oveni. 8<br>
6.2.7 Orienteri<br>
I forvejen er i<br>
stedet ønsker u<br>
rette ved at sk<br>
6.2.8 FormFeed 6.2.7 Oriente:<br>I forvejen er<br>stedet ønsker<br>rette ved at<br>6.2.8 FormFee<br>I feltet skal<br>tet bør udfyl<br>som ikke kan<br>6.2.9 Første

# 6.2.8 FormFeed efter hvert ark

I feltet skal angives, om man ønsker form feed efter hver side. Feltet bør udfyldes med et 'ja', hvis man benytter en matrix-skriver, som ikke kan sættes til den rigtige sidelængde.

# 6.2.9 Første mikro-afstand

Der skal indsættes en værdi for at regulere den øverste linies position på arket. Den angives i 1/48 tommer. Jo større tal, jo længere rykkes første linie ned. Der skal i<br>tion på ar<br>rykkes før<br>6.2.10 Eti<br>Angiver de<br>6.2.11 Lir

6.2.10 Etikette mikro-afstand **Angiver den samme størrelse, men mellem hver etikette-række.** 

### 6.2.11 Linieafstand

Der er forvalgt en linieafstand på 8, hvilket svarer til 6 linier pr. tomme. 6.2.10 Etik<br>Angiver der<br>6.2.11 Lini<br>Der er for.<br>pr. tomme.<br>6.2.12 Tegr

### 6.2.12 Tegn pr. tomme

Der er forvalgt en værdi på 10, det vil sige 10 tegn pr. tomme. Der kan også vælges 12 eller 15.

Fra skærmbilledet kan man få oplyst, hvilken version af Supermax Label, man arbejder med. (Se evt. s. 3.6). Bemærk:<br>permax La<br>Man kan t<br>6.3 Ark-d

Man kan tage en skærmkopi af skærmbilledet. (Omtalt s. 3.7).

# 6.3 Ark-definition

Når skærmbilledet, gennemgået i det forrige, er udfyldt med de ønskede oplysninger, skal man fortsætte med følgende:

k Tryk GODKEND for at få godkendt kendt og accepteret de indsatte værdier.

Hvis alle oplysninger kan accepteres, så er ark-formatet oprettet.

Label-menuen vises igen på skærmen, og man kan foretage udskrivning af etiketterne, hvis dette ønskes.

Hvis ikke alle oplysninger kan accepteres, vil man modtage en skærmmeddelelse om det. Herefter skal oplysningerne rettes, før arket kan oprettes. Efter en skærmmeddelelse stiller markøren sig i feltet, hvor der skal rettes. Skriv blot oveni for at rette. Tryk igen GOD-KEND for oprettelse. 6.6 Bru<br>DI<br>DI<br>Hvis ikke alle oply<br>meddelelse om det.<br>oprettes. Efter en<br>hvor der skal rette<br>KEND for oprettelse<br>6.4 DDE-eksempler

**The meeting of the contract of the contract of the contract of the contract of the contract of the contract of** 

# 6.4 DDE-eksempler på ark-definitioner

Med leveringen af Supermax Label følger et par eksempler på ark-definitioner.

Der følger bl.a. et eksempel på en ark-definition, som man måske umiddelbart kan bruge, som den er. Desuden kan eksemplet være en hjælp, når man selv skal definere ark.

For at se de leverede eksempler fra DDE skal man gøre følgende:

- & Aktivér funktionen 'Opret/ret ark-format' fra Label-menuen.
- \* Tryk på funktionstasten OVERSIGT.

Skærmbilledet erstattes af et andet, som viser ark-definitionerne. De 2 medfølgende eksempler hedder:

laser-std og adr-eks

For at få en ark-definition at se skal man gøre således:

& Stil markøren på den aktuelle ark-definition.

x Tryk RETUR.

Ark-definitionen kaldes frem på skærmen.

kk Tryk SLUT for at vende tilbage til Label-menuen.

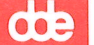

# 7. Udskrivning af etiketter

For at kunne udskrive etiketter skal man vide følgende: For at kunne uds!<br>- navn på etiket<br>- navn på arket<br>- navn på datafi<br>- navn på den sk<br>Kapitlet indehol

- navn på etiketten
- navn på arket
- navn på datafilen (som fx kan være en adresseliste)
- navn på den skriver, kø eller diskfil, som der skal udskrives til

Kapitlet indeholder følgende dele:

7.1 Adgang til udskrivning 7.2 Gennemgang af skærmbillede 7.3 Udskrivning af etiketter

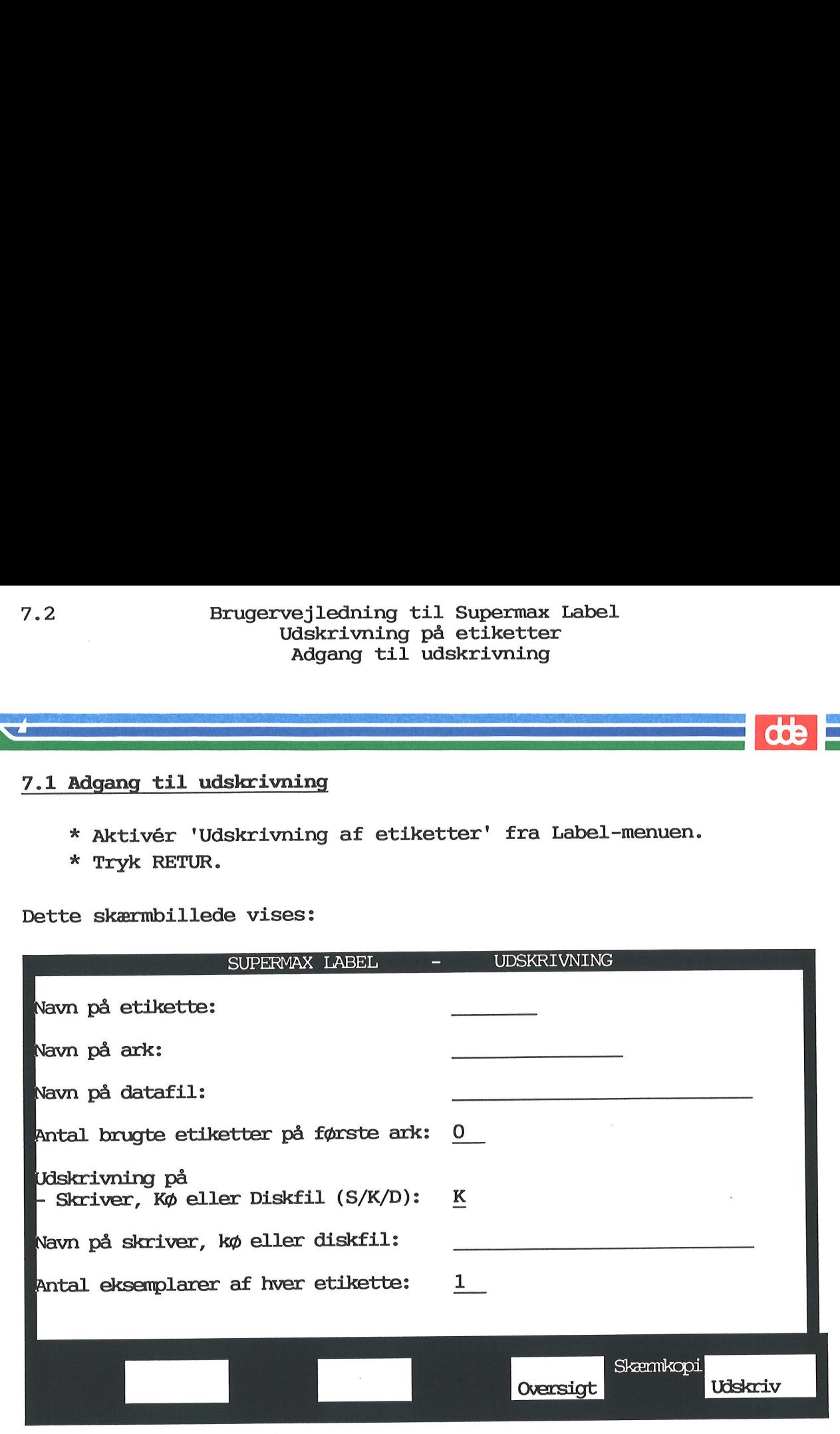

Kan flytter nedad fra felt til felt ved enten at trykke PIL NED eller RETUR. For at flytte opad skal man trykke PIL OP.

Bemærk: Der skal gives navn på etikette, ark og datafil for at udskrivning kan foretages. Husk, at hvis datafilen er oprettet med Supermax Tekst, skal navnet slutte med .T

# e<br>
P. 2 Gennemgang 7.2 Gennemgang af skærmbillede

# 7.2.1 Navn på etikette **9**<br>7.2 Gennemg<br>7.2.1 Navn

dette felt indsættes navnet på den etikette, der ønskes anvendt. Kan man ikke huske navnet, så gør følgende:

\* Tryk på funktionstasten OVERSIGT.

Dette kalder en oversigt frem over oprettede etiketter. Pette kal<br>Dette kal<br>\* Sti<br>\* Try<br>7.2.2 Nav

- k Stil markøren ud for den etikette, der skal benyttes.
- x Tryk RETUR. Navnet indsættes automatisk i feltet.

## 7.2.2 Navn på ark

I dette felt indsættes navnet på den ark-definition, som skal benyttes. Er man i tvivl om navnet, kan man trykke OVERSIGT som beskrevet ovenfor. \* Stil<br>\* Tryk<br>7.2.2 Navn<br>I dette fel<br>tes. Er mar<br>ovenfor.<br>7.2.3 Navn

## 7.2.3 Navn på datafil

I feltet skrives navnet på datafilen (er typisk en adresseliste, oprettet med et andet program). Er man i tvivl om navnet, så kan systemadministratoren sikkert hjælpe.

Hvis datafilen indeholder længere felter end defineret i etiketten, vil der komme en fejlmeddelelse, når udskrivning sættes i gang. Man får da mulighed for at afbryde udskrivning eller ignorere fejlen. Hvis man vælger at fortsætte udskrivningen og ignorere fejlen, så skæres linierne af til den feltlængde, der er defineret i etiketten. Dvs. alle oplysninger fra datafilen kommer ikke med. 7.2.3 Navn på datafil<br>I feltet skrives navnet<br>rettet med et andet prog<br>stemadministratoren sik<br>Bemærk: Hvis datafile<br>etiketten, vil der kom<br>i gang. Man får da mulig<br>fejlen, så skæres linie:<br>etiketten. Dvs. alle op<br>Det fore

Det foreslås, at man afbryder udskrivningen, ændrer i etikette-formatet og forsøger udskrivning igen.

# 7.2.4 Antal brugte etiketter på første ark

Hvis der er benyttet et vist antal etiketter af et ark, kan resten af arket godt udnyttes. Skriv hvor mange etiketter, der er benyttet.

# 7.2.5 Udskrivning på skriver, kø eller diskfil

I feltet skal stå enten S, K eller D, afhængig af, hvad man ønsker at udskrive til. Forvalgt er udskrivning til kø. Skriv oveni, hvis dette ønskes ændret.

Ofte kan det være en god idé at skrive ud til en fil, da man derved får mulighed for at kigge filen igennem inden den endelige udskrivning på etiketter.

# 7.2.6 Navn på skriver, kø eller diskfil 7.4 Brug<br>T.2.6 Navn på skrive

I feltet indtastes navnet på skriver, kø eller diskfil. Er man i tvivl om navnet, eller hvad man skal vælge som navn på diskfil, så spørg systemadministratoren. 7.4 Brug<br>
7.2.6 Navn på skrive<br>
I feltet indtastes<br>
tvivl om navnet, el<br>
spørg systemadminist<br>
7.2.7 Antal eksempla

## 7.2.7 Antal eksemplarer af hver etikette

Med arabertal kan man i dette felt angive, hvor mange eksemplarer af hver etikette, der ønskes udskrevet.

Fra skærmbilledet, gennemgået ovenfor, kan man få oplyst, hvilken version af Supermax Label, man arbejder med. (Se evt. s. 3.6). 9.2.7 Antal eks<br>
Med arabertal k<br>
hver etikette,<br>
Bemærk: Fra sk<br>
hvilken versio<br>
3.6).<br>
Man kan tage en<br>
9.3 – Udskrivni

Man kan tage en skærmkopi af skærmbilledet. (Omtalt s. 3.7).

## 7.3 - Udskrivning af etiketter

Når skærmbilledet, omtalt i det forrige, er blevet udfyldt med de ønskede oplysninger, skal man trykke UDSKRIV.

Hvis oplysningerne er korrekte, så udføres udskrivningen, og Labelmenuen vises igen.

Bemærk: Hvis oplysningerne ikke er korrekte, så kommer der en skærmmeddelelse. Markøren stiller sig i det felt, hvor der er givet forkert oplysning, hvorefter man må rette. Når dette er gjort, så tryk UDSKRIV igen. Er der flere ukorrekte oplysninger, skal de rettes, før udskrivningen kan begynde.

Hvis der er mange etiketter, bør man vælge køudskrivning, hvis der er mulighed for det. Dette indebærer den store fordel, at skærmen med det samme frigøres til andet arbejde. Man behøver ikke vente på, at udskrivningen afsluttes.

# **COP**

# 8. Oversigt over etiketter og ark

Når man har arbejdet en tid med Label-systemet, så melder sig behovet for at få en oversigt over oprettede etiketter og ark. En oversigt er en hjælp til at få overblik over, hvad der er oprettet. Hvis man har glemt navnet på en etikette eller et ark, kan man få det at vide ved at se i oversigten. Når man har<br>vet for at f<br>sigt er en h<br>man har glen<br>vide ved at<br>Der findes t<br>Oversigt ove

Der findes to oversigter: en for etiketter og en for ark

Oversigt over etiketter kan kaldes frem fra disse 2 steder:

- Fra funktionen 'Opret/ret etikette' i Label-menuen
- Fra funktionen ''Udskrivning af etiketter' i Label-menuen. Oversigt over etiketter kan kaldes frem fra disse<br>- Fra funktionen 'Opret/ret etikette' i Label-mer<br>- Fra funktionen ''Udskrivning af etiketter' i La<br>Oversigt over ark kaldes frem fra disse 2 steder: Nversigt over e<br>- Fra funktione<br>- Fra funktione<br>- Fra funktione<br>- Fra funktione<br>Xapitlet er opo

- Fra funktionen 'Opret/ret ark-format' i Label-menuen
- Fra funktionen ''Udskrivning af etiketter' i Label-menuen.

Kapitlet er opdelt i:

8.1 Oversigt over etiketter 8.2 Oversigt over ark

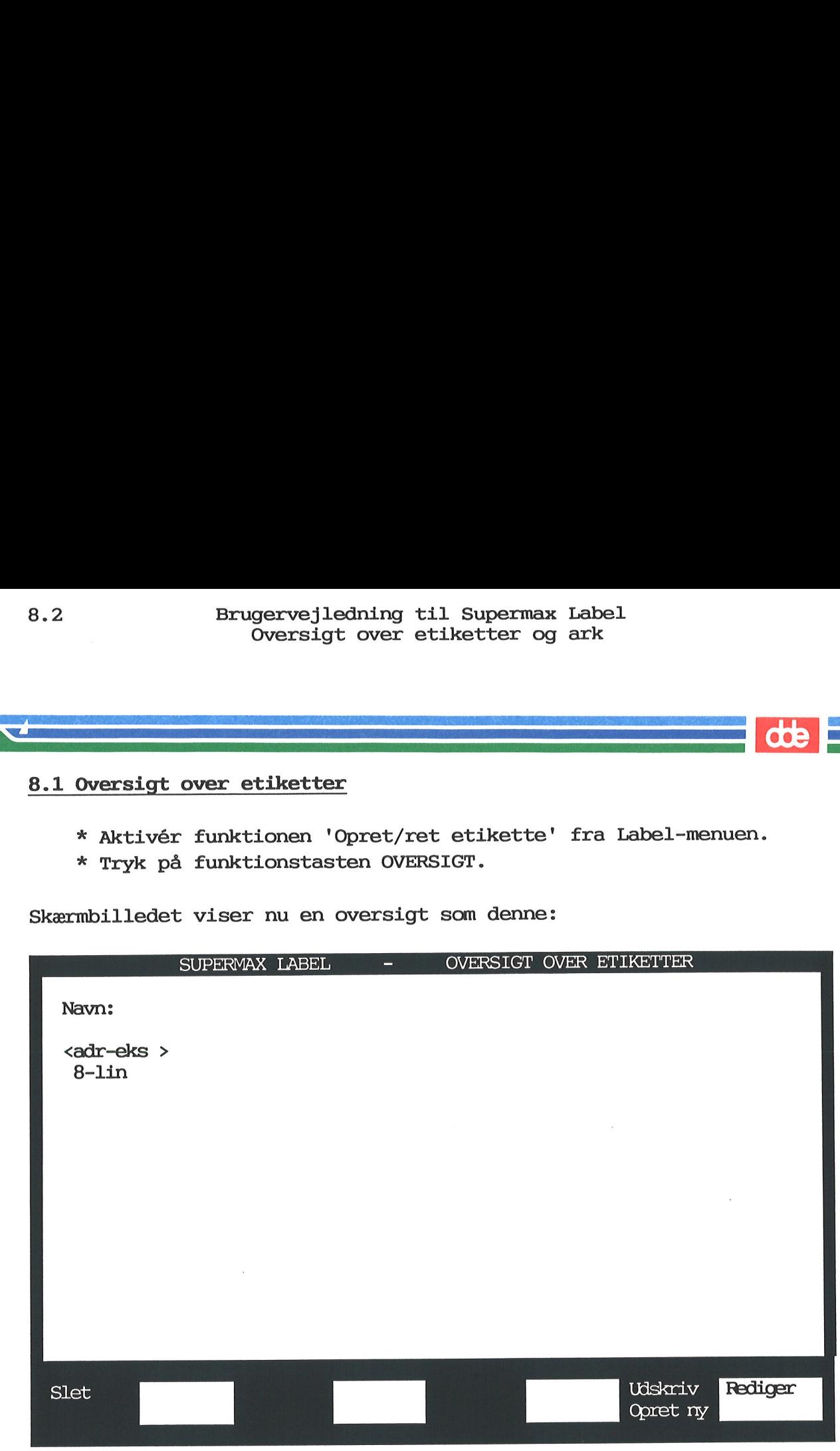

Oversigten indeholder navnene på de etiketter, som er oprettet. I ovenstående eksempel på en oversigt er kun vist navnene på de 2 etiketter, som leveres af DDE.

I en oversigt kan ses 16 etiketter ad gangen. For at blade nedad i oversigten skal man trykke RETUR eller PIL NED. For at blade opad skal man trykke PIL OP.

Fra oversigten over etiketter kan man udføre forskellige funktioner:

- rette/slette en etikette (omtales i næste kapitel)
- oprette ny etikette
- udskrive en etikette (Når man udskriver en etikette får man definition af feltlængde, antal linier mv. vist på papir).

Den generelle fremgangsmåde for at udføre de nævnte funktioner er:

- \* Stil markøren på etikettens navn.
- k Tryk på den ønskede funktionstast. (RETUR giver samme resultat som REDIGER).

På det tidspunkt, hvor man skal oplyse navn på den type etikette, som skal udskrives, kan der også kaldes en oversigt frem over de oprettede etiketter. Dette er en stor fordel i de tilfælde, hvor man ikke kan huske, hvad etiketten hedder. (Se evt. også s. 7,3). **Paris (Branch America)**<br>Rette, som<br>de opretted<br>man ikke ka<br><u>8.2 Oversig</u>

# 8.2 Oversigt over ark

- k Aktivér funktionen 'Opret/ret ark-format'.
- k Tryk på funktionstasten OVERSIGT.

Skærmbilledet viser nu en oversigt som denne:

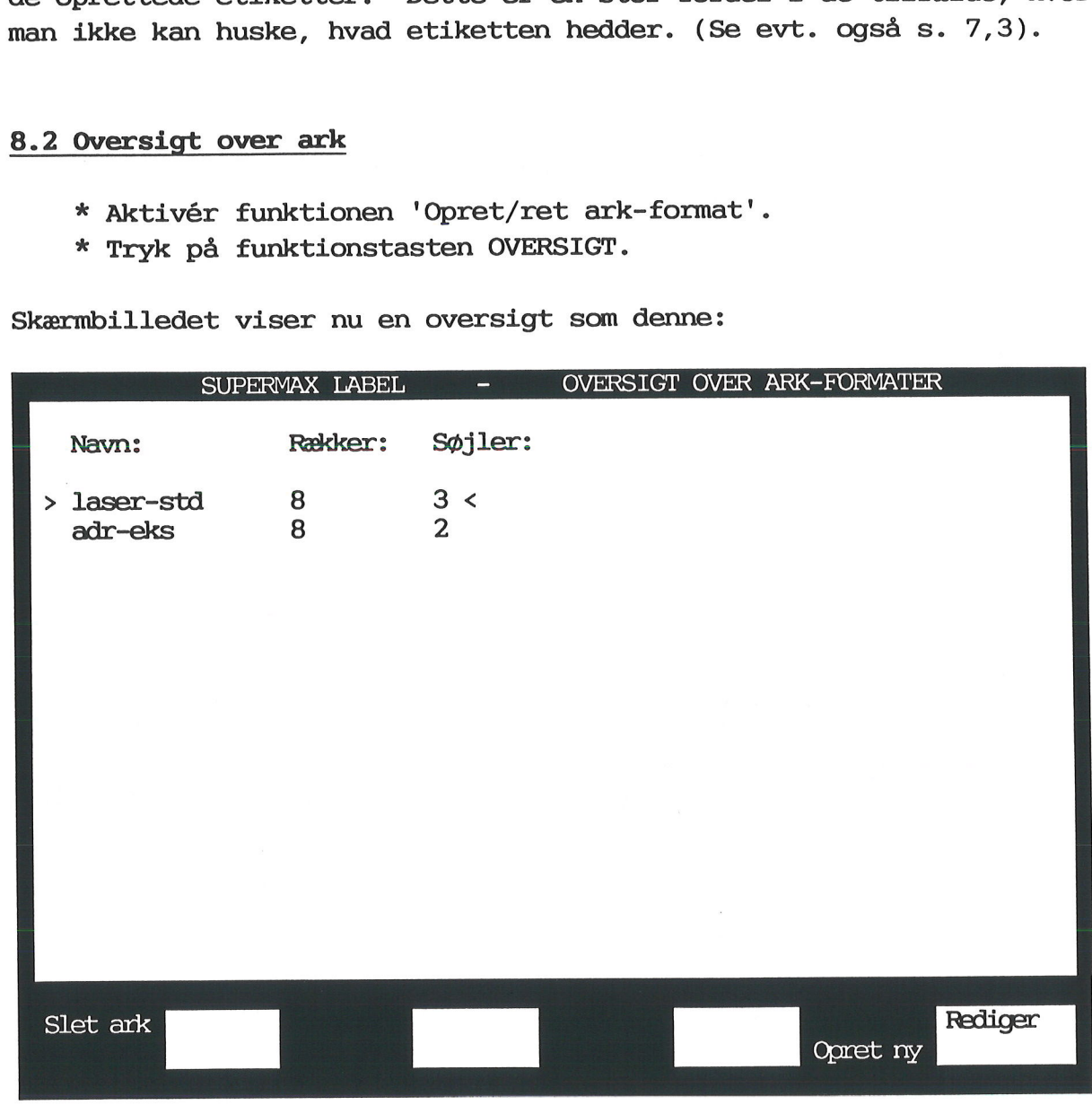

Oversigten indeholder navnene på de ark-formater, som er oprettet. I ovenstående eksempel på en oversigt er kun vist navnene på de 2 ark, som levereres af DDE.

Der oplyses om antal rækker og søjler for hvert ark. Oversigten viser 16 ark ad gangen. For at blade nedad i oversigten skal man trykke RETUR eller PIL NED. For at blade opad skal man trykke PIL OP.

Fra oversigten over ark kan man udføre disse funktioner:

- rette/slette et ark (omtales i næste kapitel)
- oprette nyt ark

Den generelle fremgangsmåde for at udføre de nævnte funktioner er:

- & Stil markøren på arkets navn.
- k Tryk på den ønskede funktionstast. (RETUR giver samme resultat som REDIGER).

**dde** 

På det tidspunkt, hvor man skal oplyse navn på det ark, som Bemærk: skal benyttes til udskrivning, kan der også kaldes en oversigt frem over de. Dette er en stor fordel i de tilfælde, hvor man ikke kan huske, hvad arket hedder. (Se evt. også s. 7,3).

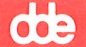

# 9. Rettelse/sletning af etiketter og ark

Man kan når som helst rette i etiketter og ark-definitioner, ligesom man kan slette etiketter og ark, som der ikke mere er brug for. **De State**<br>Man kan når<br><u>9.1 Rettelse</u>

# 9.1 Rettelse af etikette

- & Aktivér funktionen 'Opret/ret etikette'.
- Skriv navnet på den etikette, som ønskes rettet.
- x Tryk REDIGER. (Beskrivelse af etikettens layout kaldes frem på skærmen).
- k Tryk SLUT, når rettelser er afsluttet. (Label-menuen vises). &%

Hvis man ikke kan huske, hvad etiketten hedder, så kald en oversigt frem:

- % Tryk på funktionstasten OVERSIGT.
- k Stil markøren på den etikette, der ønskes rettet.
- &x Tryk RETUR eller REDIGER. (Beskrivelse af etikettens layout kaldes frem på skærmen).
- \* Tryk SLUT, når rettelser er afsluttet. (Label-menuen vises).

Bemærke Rettelse kan fortrydes ved at trykke på funktionstasten FOR-TRYD. Dette skal gøres inden tilbagevenden til Label-menuen. \* Hyk p.<br>\* Stil m<br>\* Tryk<br>kaldes<br>\* Tryk S<br>Bemærk: Rett<br>TRYD. Dette<br>9.2 Sletning

# 9.2 Sletning af etikette

- k Aktivér funktionen 'Opret/ret etikette'.
- x Tryk OVERSIGT.
- k Stil markøren på den etikette, som ønskes slettet.
- &k Tryk på SLET.
- k Tryk SLUT. (Label-menuen vises).

Sletning kan fortrydes ved at trykke på funktionstasten FORTRYD. Dette skal gøres inden tilbagevenden til Label-menuen.

# 9.2<br><u>9.3 Rette</u> 9.3 Rettelse af ark

- &x Aktivér funktionen 'Opret/ret ark-format'.
- x Skriv navnet på det ark, som ønskes rettet.
- &x Tryk RETUR eller REDIGER. (Skærmbilledet skifter).
- &x Tryk SLUT, når rettelser er afsluttet. (Label-menuen vises).

dde L

Bemærk; Hvis man ikke kan huske, hvad arket hedder, så kald en oversigt frem:

- &x Tryk på funktionstasten OVERSIGT.
- & Stil markøren på det ark, der ønskes rettet.
- x Tryk RETUR eller REDIGER.
- \* Tryk SLUT, når rettelser er afsluttet. (Label-menuen vises).

Bemærk: Rettelse kan fortrydes ved at trykke på funktionstasten FOR-TRYD. Dette skal gøres inden tilbagevenden til Label-menuen. \* Stl.<br>\* Tryl<br>\* Tryl<br>Bemærk: Re<br>TRYD. Det<br>9.4 Sletn:

# 9.4 Sletning af ark

- Aktivér funktionen 'Opret/ret ark'.
- Tryk OVERSIGT.
- Stil markøren på det ark, som ønskes slettet.
- Tryk på SLET. \* \* \* \* \*
- Tryk SLUT. (Label-menuen vises).

Bemærk: Sletning kan fortrydes ved at trykke på funktionstasten FOR-TRYD. Dette skal gøres inden tilbagevenden til Label-menuen.

# 10. Mini-leksikon

<u>10. Mini-leksikon</u><br>Ark-format: Et ark er det, som etiketterne sidder på. For at kunne udskrive (eksempelvis adresser) korrekt på etiketterne er man nødt til at specificere, hvordan etiketterne sidder på arket. Dette gennemgås i kapitel 6.

Datafil: Er en samling data, som typisk er oprettet med Supermax Kartotek eller Supermax Tekst. Hvis datafilen er oprettet med Supermax Tekst, er datafilen en ganske almindelig tekst. Dataene i datafilen er det, som udskrives på etiketterne. g data,<br>x Tekst.<br>en en ga<br>rives på<br>. udskriv

Diskfil: Etiketter kan udskrives på 3 forskellige måder: på en <u>skri</u> ver (printer), til en udskrivnings-kø eller til en diskfil. En diskfil er i reglen en ganske almindelig tekst, oprettet med Supermax Tekst eller Supermax Kartotek.

Editor: Når man designer (tegner) en etikette, gør man brug af en editor, som er en slags tekstbehandlings-program ligesom Supermax Tekst. Den editor, man designer med, indeholder dog færre redigerings-faciliteter.

Testark: Når man skal oprette en etikette og specificere et ark-format, skal man have et testark at sammenligne med. Testarket udskrives med funktionen 'Udskrivning af testark' fra Label-menuen.

Der kan udskrives med 3 forskellige tegnbredder, nemlig pitch 10, 12 og 15. (Se nærmere s. 3.1 f.). Når man har besluttet sig for, hvilken pitch der skal benyttes, kan man tælle, hvor mange bogstaver der kan være i en linie på etiketten, ligesom man kan tælle, hvor mange linier der kan være.

 $\frac{d}{d}$ 

"5

 $\bigcirc$ 

 $\bigcup$  $\mathcal{L}_{\rm{max}}$  .

 $\alpha = \frac{1}{2} \left( \frac{1}{2} \right)$  ,  $\alpha = \frac{1}{2} \left( \frac{1}{2} \right)$  **dde** 

## 11. Stikordsregister

Antal Editor brugte etiketter på første ark 7.3 definition af 10.1 eksemplarer af hver etikette 7.4 Eksempler på felter på etikette 5.4 ark-formater 6.6 Antal linier etiketter 5.7 definition af 5.4 Etikette 2.1<br>htal teon pr. tomme 3.2 oprettelse af 5.1 Antal tegn pr. tomme  $3.2$ Ark rettelse af 9.1 rettelse af 9.2 sletning af 9.1 sletning af 9.2 Etikette Mikro-afstand 6.5 Ark-format 2.1 Etikette-bredde 5.3 definition af 6.1, 10.1 Etikette-layout 5.1 opsætning af 6.1 udskrivning af 5.7 Ark-navn 6.2 Etikette-længde 5.4 Arkspecifikation (Skærmbillede) Antal linier på ark 6.4 Etikette-søjler 6.4 Etikette mikro-afstand 6.5 Etiketter Etikette-rækker 6.3 udskrivning af 7.1 FormFeed efter hvert ark 6.5 Første kolonne i første søjle 6.4 Første linie i anden række 6.4 F Første linie i første række 6.4 Første mikro-afstand 6.5 Linieafstand 6.5 Navn på ark 6.3 Feltlængde Orientering 6.4 definition af 5.3 Tegn pr. tomme 6.5 Fil 4.1

Bestemmelse af skrifttype 5.5 Bladring i ark 8.3 etiketter 8.2<br>Bredde på etiketter 5.3<br>Brugen af piltaster 8.2 Bredde på etiketter 5.3

Data 2.1 Datafil 2.1, 4.1 definition af 10.1 opbygning af 4.1 DDE-eksempler på ark-formater 6.6 etiketter 5.7 Definition af antal linier 5.4 feltlængde 5.3 Diskfil definition af 10.1

# $\mathbf A$  expansion of  $\mathbf E$

Etikette-søjler 6.4 Etiketter på ark i endeløse baner 3.2

Fed skrift 5.5 Felter på etikette 5.4 FORTRYD 9.1, 9.2 B Fremhævelse af skrift 5.5 Funktionstaster FORTRYD 9.1, 9.2 OPRET NY 5.2 REDIGER 9.1, 9.2 SLET 9.1, 9.2 UDSKRIV 3.7, 7.4 Første kolonne i anden række 6.4 Første kolonne i første række 6.4 D Første linie i anden række 6.4 Første linie i første række 6.4 Første mikro-afstand 6.5

# G

GODKEND 6.5 Grå braggrund 5.5

# H

Hjælpelinie 5.3 Højrestille tekst på etikette 5.5 I

Indtast navn på ark 6.2 Invers skrift 5.5

# $\bf K$

Kolon i datafil 5.5 Konstante funktionstaster STATUS 3.6 Kursiv skrift 5.5

## L

Label-menu 5.2 Landskab (A4-liggende) 6.4 Layout til etikette 5.1 Linieafstand 6.5 Længde på etikette 5.4

# M

Maksimale antal linier på ark 6.4 Menu Label-menu 5.2 Måder at fremhæve skrift på 5.5

# N

Navn på ark 6.2, 7.3 datafil 7.3 diskfil 7.4 etikette 5.2, 7.3 kø 7.4 skriver 7.4

# $\mathbf{O}$

OPRET NY 5.2 Oprettelse af datafil 4.1 etikette 5.1 fil 4.1 Opsætning af ark-format 6.1 Orientering 6.4 OVERSIGT 8.2 Oversigt over ark-formater 8.3 over etiketter 8.1

# $\mathbf{P}$

Piltaster  $_$  brugen af  $_8.2$  Pitch 3.2 10 3.4 12 3.4 15 3.4 Portræt (A4-stående) 6.4  $\overline{\text{de}}$ 

# R

REDIGER 9.1, 9.2 Rettelse af ark 9.2 Rettelse af etikette 9.1 Rettigheder til ark 2.2 datafiler 2.2 etiketter 2.2

# S

Skrift fremhævelse af 5.5 Skrifttype bestemmelse af 5.5 Skrifttyper fed skrift 5.5 grå baggrund 5.5 invers skrift 5.5 kursiv skrift 5.5 understreget skrift 5.5 Skærmbilleder Arkspecifikation 6.3 Oversigt over ark-format 8.3 Oversigt over etiketter 8.2 Udskrivning af etiketter 7.2 Udskrivning af testark 3.4 SKÆRMKOPI 3.7 SLET 9.1, 9.2 Sletning af ark 9.2 Sletning af etikette 9.1 Specificering af felter og data 5.4 STATUS 3.6 Supermax Label 2.1 Systemadministrator 4.1

# T

Tegn pr. tomme 6.5 Tegnbredde 3.2, 10.1 Testark 10.1 eksempel på 3.5 gennemgang af skærmbillede 3.4 udskrivning af 3.1, 3.7 Tomme 3.2

 $\frac{d}{dt}$ U

> UDSKRIV 3.7, 7.4 Udskrivning af etikette-layout 5.7 Udskrivning af etiketter (Skærmbillede) Antal brugte 7.3 Antal eksemplarer 7.4 Navn på ark 7.3 Navn på datafil 7.3 Navn på etikette 7.3 Navn på skriver 7.3 kø, 7.4 kø Udskrivning på 7.3 Udskrivning af testark (Skærmbillede) Navn på skriver 3.6 kø Udskr. på skriver, kø eller diskfil 3.5 Vælg antal kolonner 3.5 Vælg antal linier 3.5 Vælg antal tegn pr. tomme 3.4 Vælg linieafstand 3.5 Vælg Portræt el. Landskab 3.6 Udskrivning med pitch 10 3.4 Udskrivning med pitch 12 3.4 Udskrivning med pitch 15 3.4 Understreget skrift 5.5

# V

Variable funktionstaster GODKEND 6.5 OPRET NY 8.4 REDIGER 9.1 OVERSIGT 8.2 SKÆRMKOPI 3.7 UDSKRIV 7.4 Venstrestille tekst på etikette 5.5 Vælg antal kolonner 3.5 antal liner 3.5 antal tegn pr. tomme 3.4 linieafstand 3.5 Portræt eller Landskab 3.6

 $\bigcirc$ 

 $\bigcirc$ 

 $\mathbf{X}$ 

 $\sim$   $\sim$ 

<u>de la provincia de la provincia de la provincia de la provincia de la provincia de la provincia de la provincia de la provincia de la provincia de la provincia de la provincia de la provincia de la provincia de la provinc</u>

 $\mathcal{L}^{\text{max}}_{\text{max}}$ 

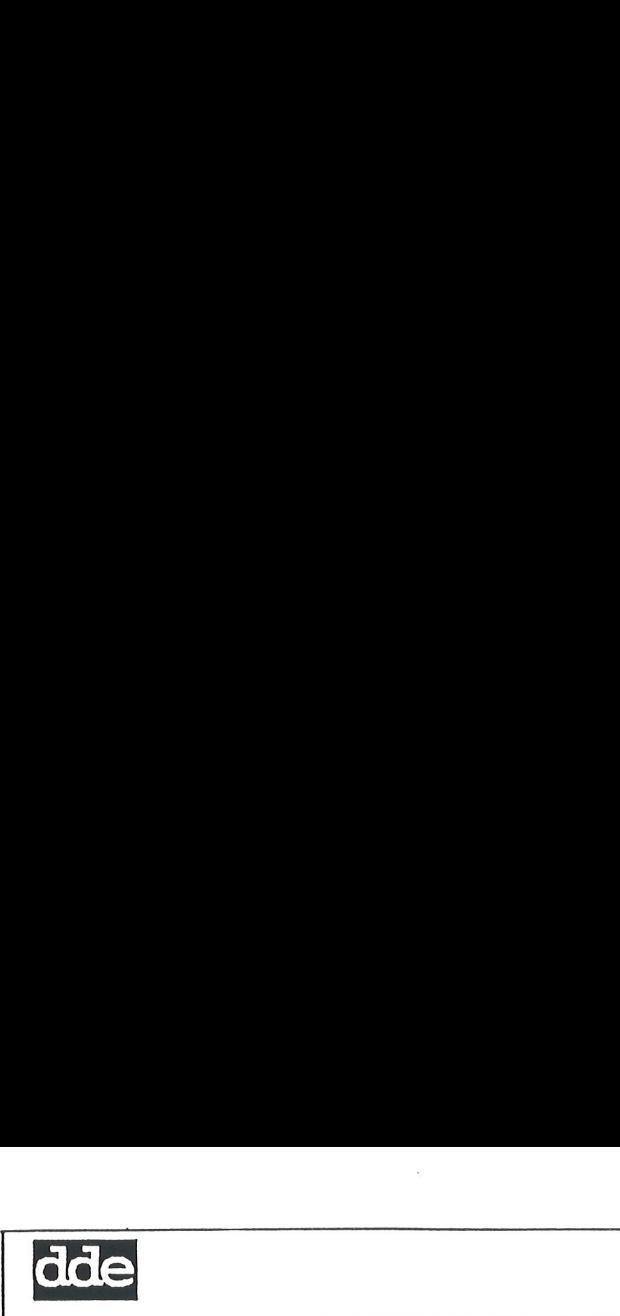

# FEJLRAPPORT

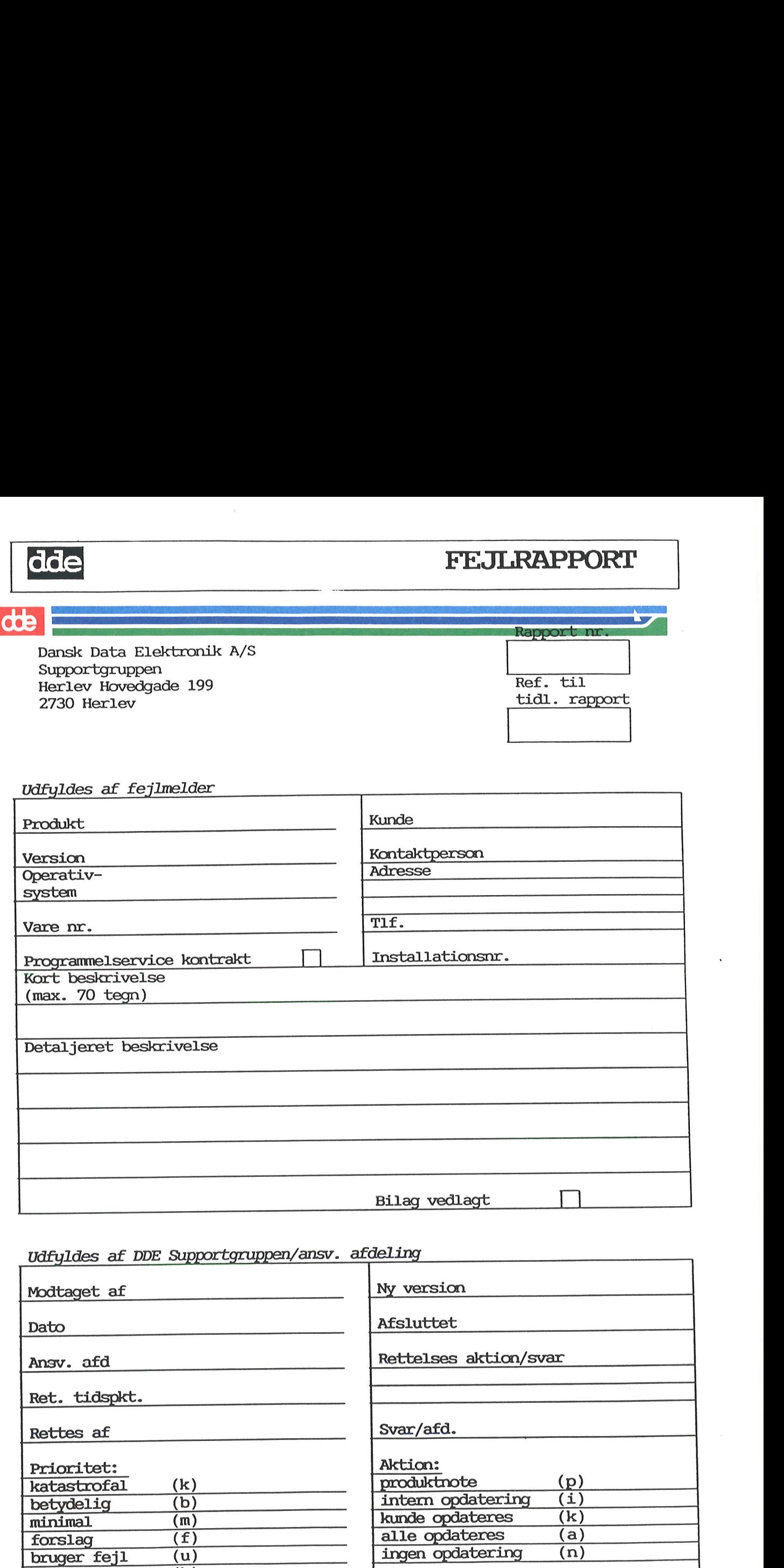

# Udfyldes af DDE Supportgruppen/ansv. afdeling

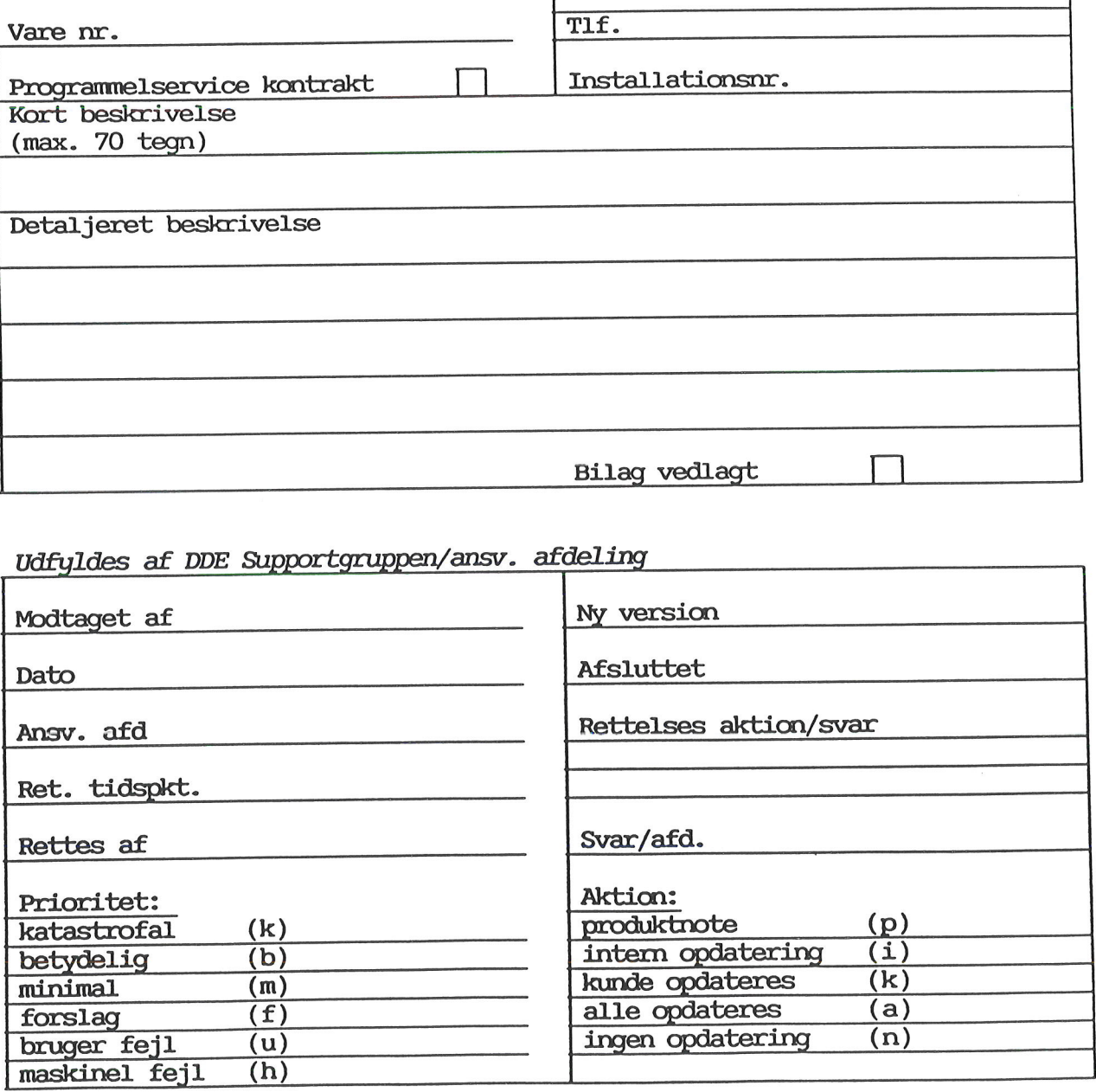

Se bagsiden!

Kun felterne i rammen med overskriften Udfyldes af fejlmelder skal udfyldes ved fejlmelding. Felter mærket med stjerne bedes altid udfyldt af fejlmelderen,

øvrige felter vil om nødvendigt blive udfyldt af DDE Supportgruppen.

Produkt %

Navn på det fejlbehæftede programmel, f .eks Wordwork, Supermax Regneark, tar, cc.

Version \*

Versionsnummer/-dato på det fejlbehæftede programmel, f.eks 2.2, 01.06.85. For Unix Utilities kan versionsdata findes ved hjælp af programmet 'prgvers' (1), f.eks. 'prgvers tar'.

# Operativsystem \*

Navn og versionsmummer på operativsystemet på maskinen, f.eks Unix 100.35c, MIKADOS 01.11.85. Er der tale om Unix, oplyser programmet 'sysvers' (1M) om versionsnummeret.

### Vare nr.

DDE varenummer på det fejlbehæftede produkt.

# Programmelservice kontrakt %

Afkrydses hvis De har indgået programmelservice kontrakt.

### Kunde +

Firma-/kundenavn.

### Kontaktperson \*

Deres kontaktperson vedrørende fejlen.

### Adresse \*

Adresse på anlægget hvor det fej 1lbehæftede programmel er installeret.

### Installationsnr.

DDE installationsnummer på anlægget hvor fejlen oprtæder.

Kort beskrivelse % Kort præcis karakterisering af fejlen på max. 70 tegn.

Detaljeret beskrivelse % Nærmere angivelse af fejlen samt præcisering af

masidinan, f.eks Unix 100.35c, M<br>tale om Unix, oplyser programm<br>versionsnummeret.<br>Der are nr.<br>DE varenummer på det fejlbehæf<br>Programmelservice kontrakt $*$ <br>Afbrydses hvis De har indg<br>kontrakt.<br>Kunde \*<br>Firma-/kundenavn.<br>Kont Bilag vedlagt Bedes afkrydset hvis der medfølger udskrifter, disketter og lign.

<u>de la communicación de la communicación de la communicación de la communicación de la communicación de la com</u>

 $\sim$   $\sim$   $\sim$   $\sim$   $\sim$   $\sim$   $\sim$